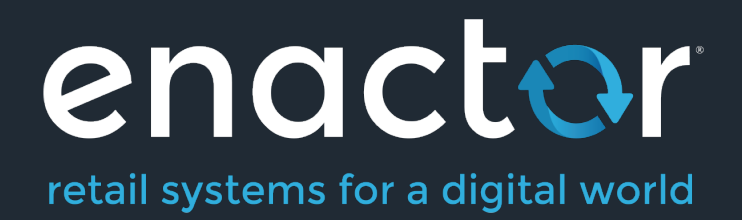

# How-To Guide Configuring Hospitality Products

©2021 Enactor Limited Produced August 2021 Page 1 of 36

Document Type: External

Document Version: 1.0

Date: 28/05/2021

Author: Thilini Sayakkara

## Table of Contents

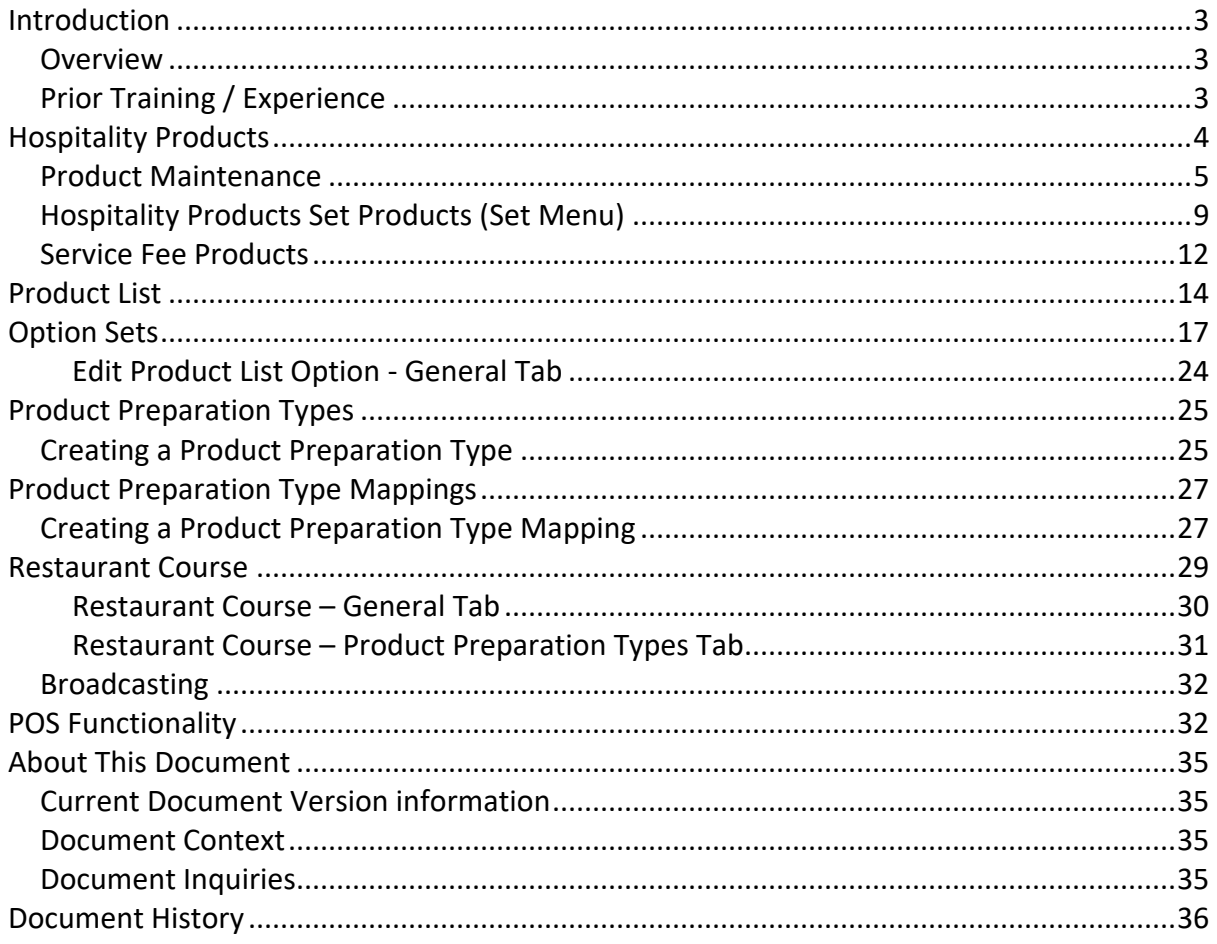

## Introduction

The purpose of this guide is to provide a foundational understanding of the options and capabilities available when configuring all the different types of Hospitality Products and Restaurant Courses.

## **Overview**

All activities required to define and configure a new Hospitality Product including Product Preparation Types, Restaurant Course, Option and set product is provided here. This guide will cover the configuration for the following:

- Hospitality Product
- Hospitality Product Set Product
	- o Hospitality Option Product
- Service Charge Fee Product
- Product List
- Option Set
	- o Product Options
	- o Product Preparation Options
	- o Product Set Options
- Product Preparation Types
- Product Preparation Type Mappings
- Restaurant Course

## Prior Training / Experience

You should be familiar with the following:

- Estate Manager Configuration
- Data Broadcasting

## Hospitality Products

Enactor supports multiple hospitality product types such as Hospitality Product, Hospitality Option Product, Hospitality Product Set Product. Hospitality products are configured through the Product Maintenance application on the estate manager.

The Product Maintenance application can be accessed through: Configurations-> Merchandise -> Products

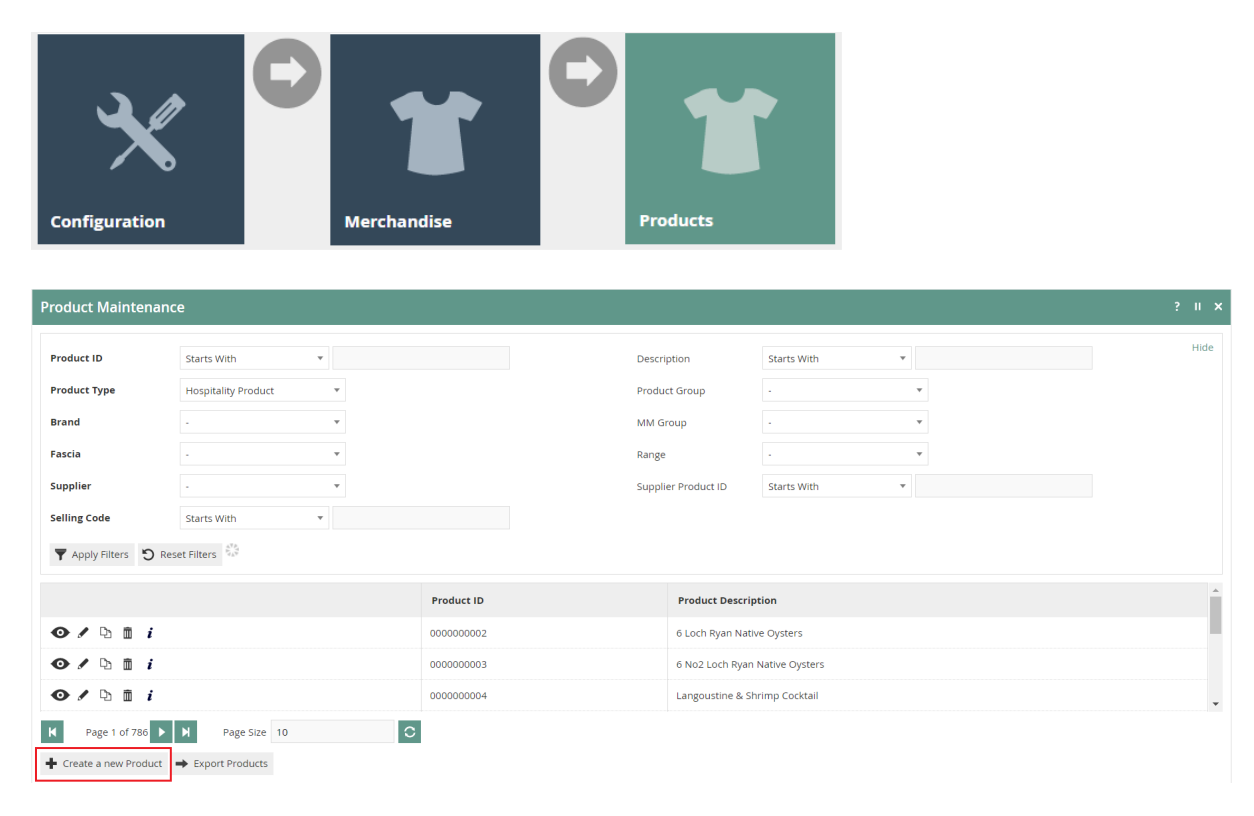

To create a new Hospitality Product, select **Create a new Product** on the Product Maintenance page.

Select **Hospitality Product from** the Product Type drop-down.

No selection should be made for **Template**. The creation and use of Templates are covered in a separate How-to Guide. This document covers how to manually configure the mandatory and common settings relating to hospitality product maintenance.

Enter a unique **Product ID** for this product that can be alphanumeric and contain a maximum of 20 characters.

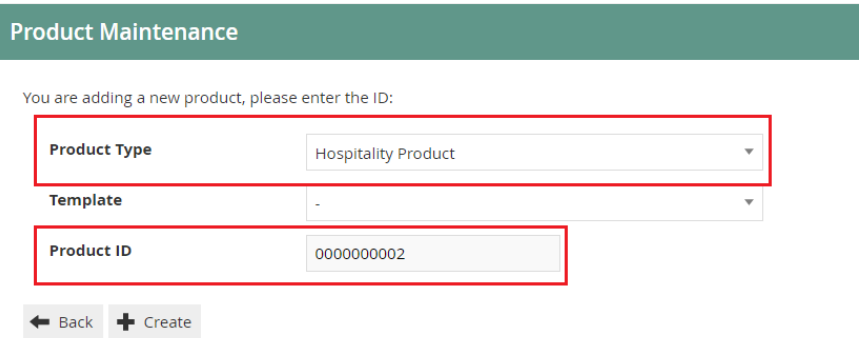

Select **Create**.

**\*** The Product ID cannot be changed once the Product has been created.

## Product Maintenance

Numerous tabs and sub-tabs are presented under product maintenance. This guide is focused on the core aspects that are required to create a Hospitality Product and the key tabs are **General** and **Hospitality**.

#### Product - General Tab

The General tab has all the basic information that captures the identity of the hospitality

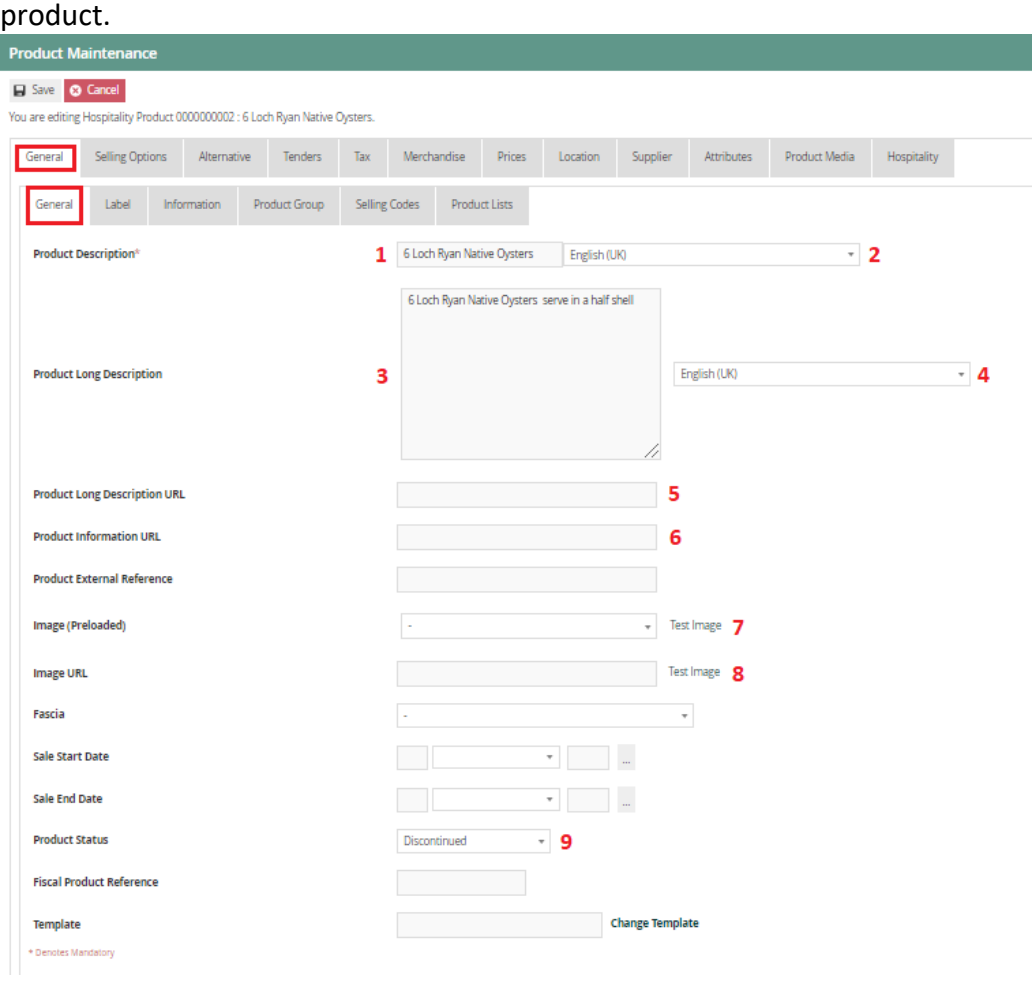

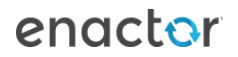

### Product - General – General Sub-tab

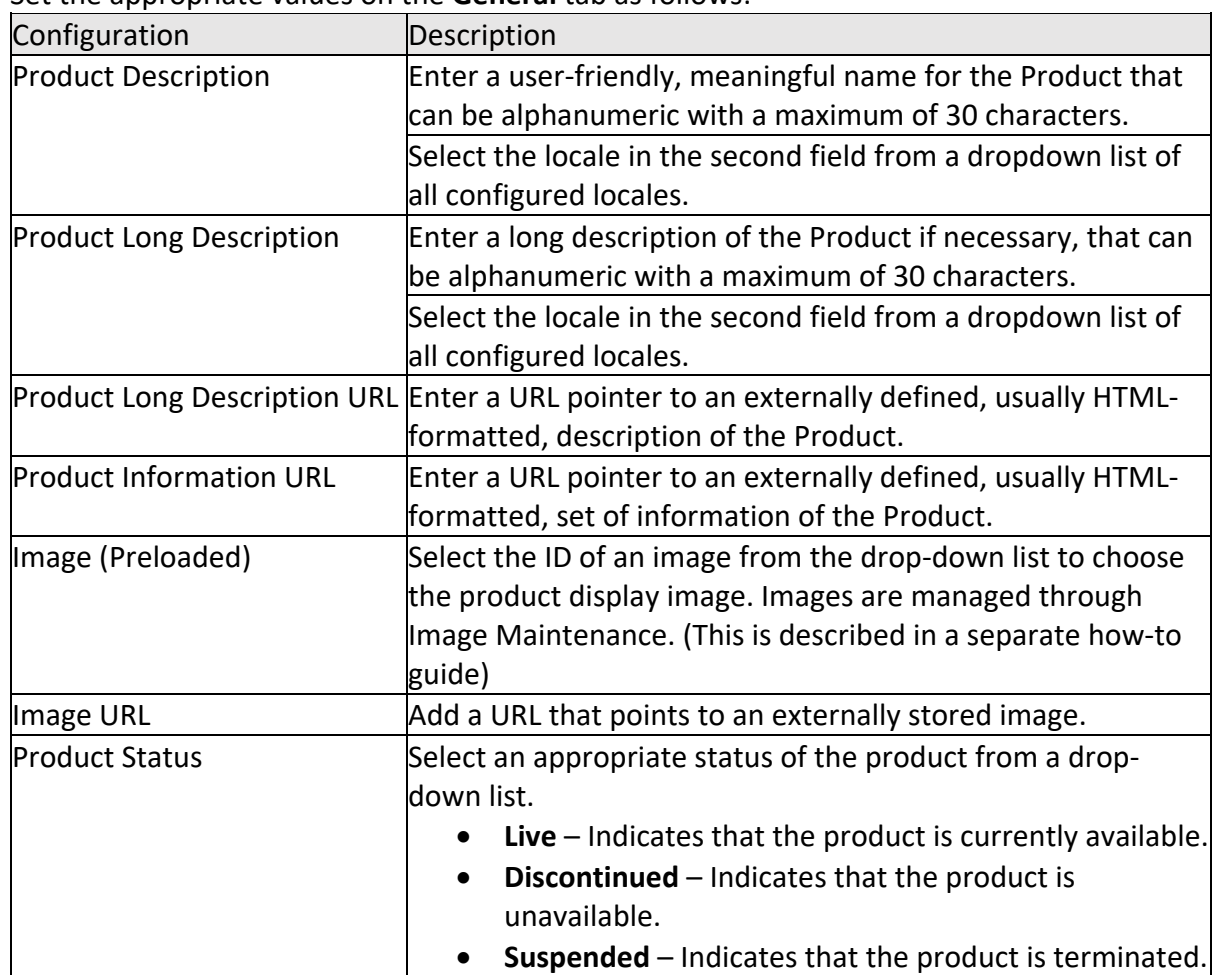

Set the appropriate values on the **General** tab as follows:

## Product - Prices Tab

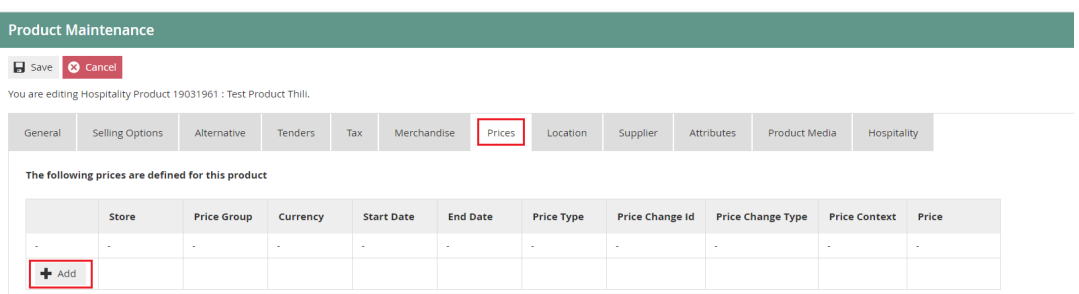

Select **Add,** and you will be navigated to **Product Price Maintenance** screen as shown below:

#### **Product Price Maintenance**

← Back + Create

Please enter following details for the new Product Price

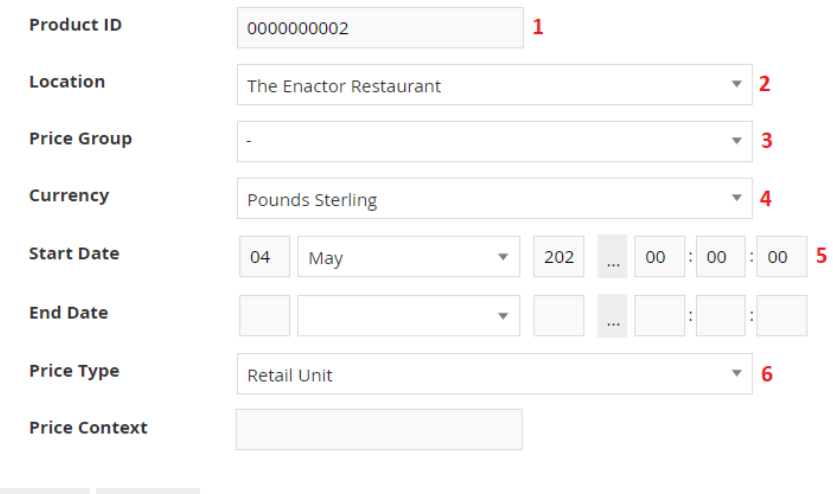

## Set the appropriate values on the **Product Price Maintenance** as follows:

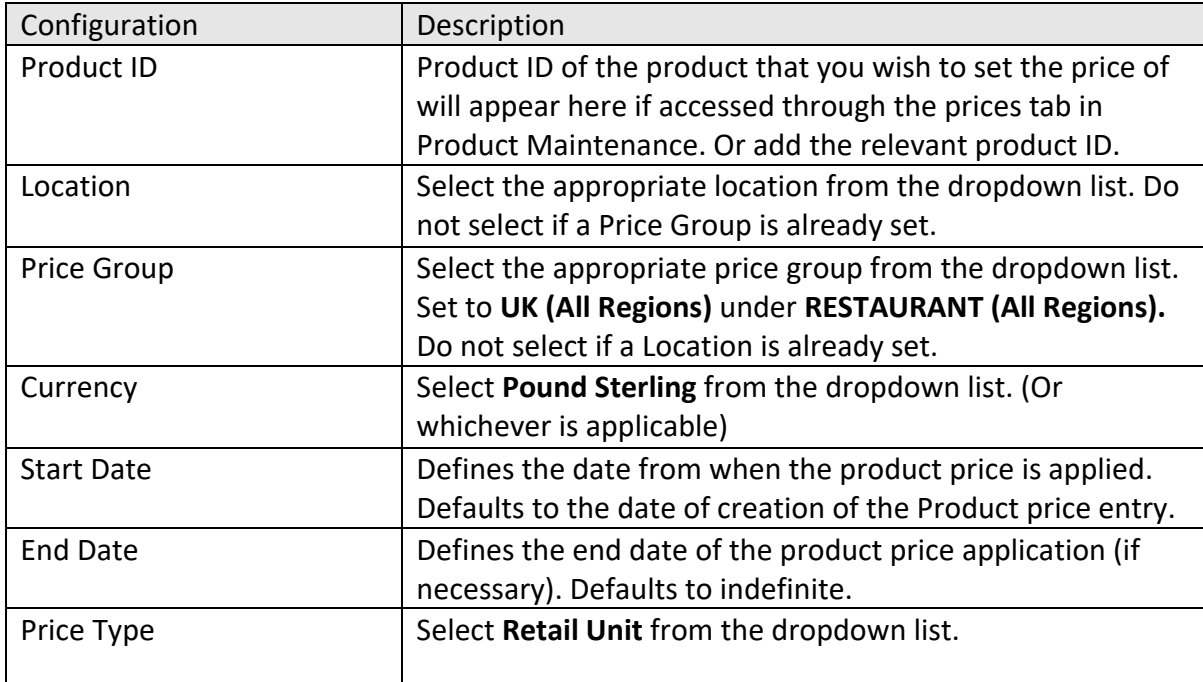

\* Location and Price Group cannot be set at the same time. You must choose either one of the options to proceed.

#### Select **Create.**

You will be presented with the following options to complete creating the new product price:

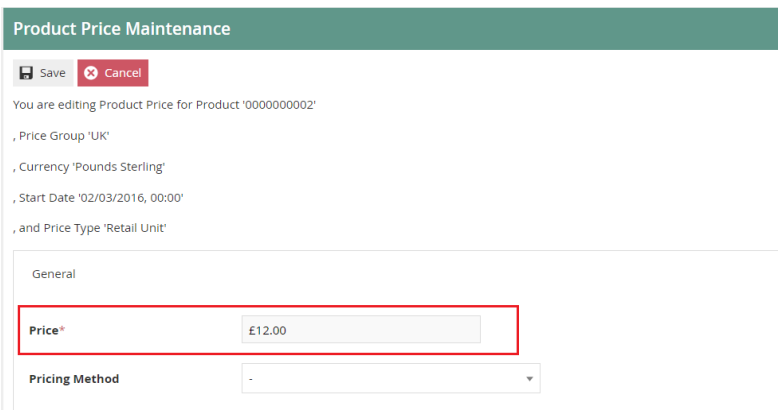

Enter a positive numeric value for the product price and select **Save**. You will be taken back to the product maintenance prices tab where the configured product price will be visible with the options to edit or delete.

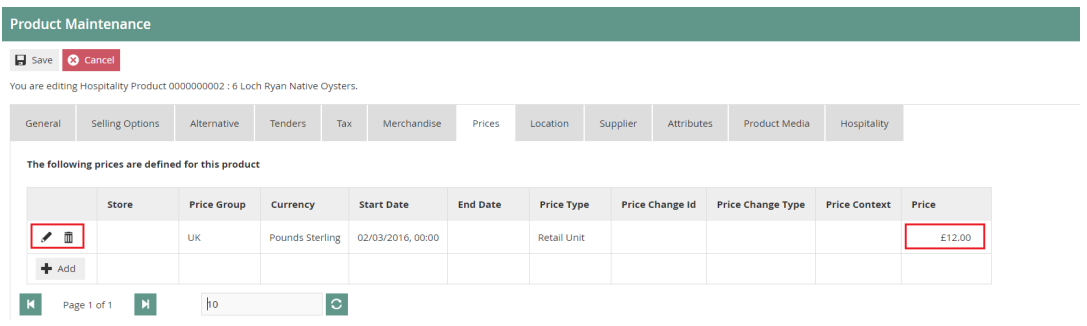

## Product - Hospitality Tab

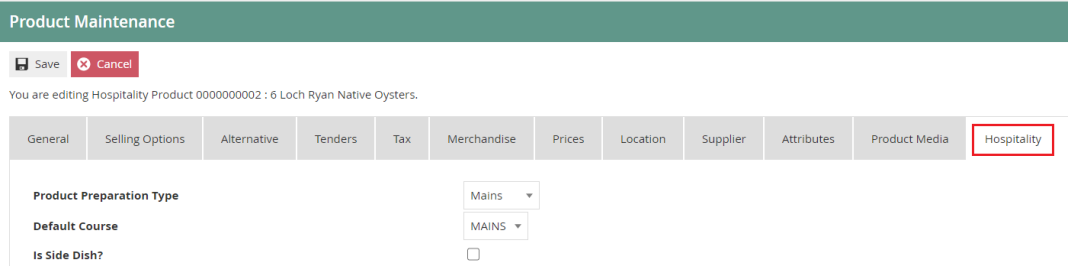

Set the appropriate values on the **Hospitality** tab as follows:

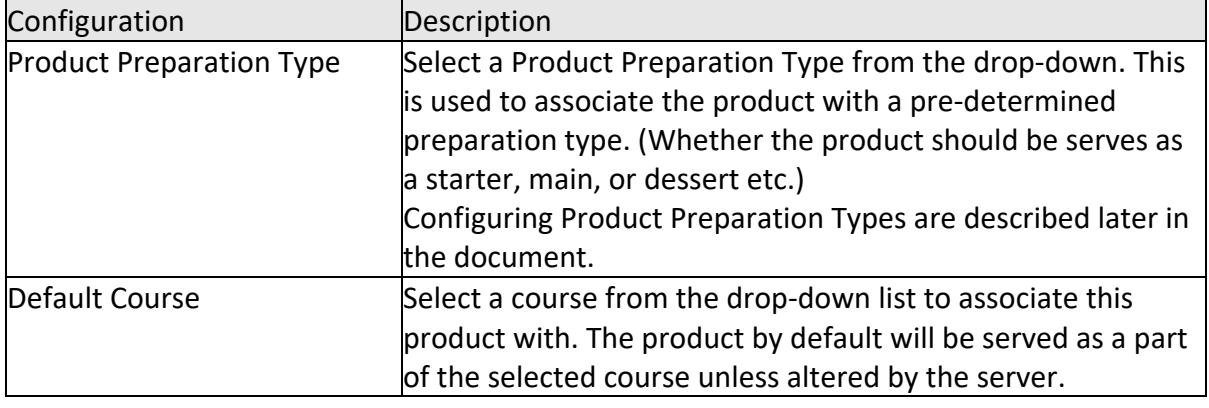

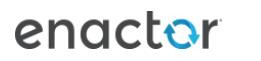

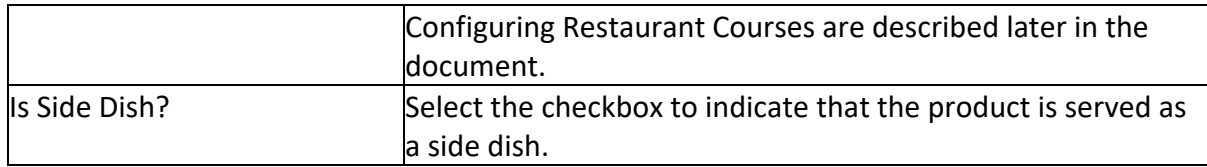

## Hospitality Products Set Products (Set Menu)

A Hospitality Product Set Product can be created if a restaurant wishes to offer a Set Menu. This allows regular hospitality products to be assigned to a set menu with a zero price on individual items that are served. The price of the set menu is defined against the Hospitality Product Set Product.

This can be configured using Product List Option Sets with the ability to define any number of Product List Option Sets. Context pricing is enabled for set menu functionality, in instances when products with surcharges are included in set menus. The price of the product is ignored but the surcharge will be defined as a context price against the item and will be added to the price of the set menu. It is also possible to define a single product to have different context prices against different set menu options.

The following guide will use a use a Set Menu with Three courses as the use case.

Create three Product List Option Sets named STARTERS, MAINS, DESSERTS as described earlier in this document.

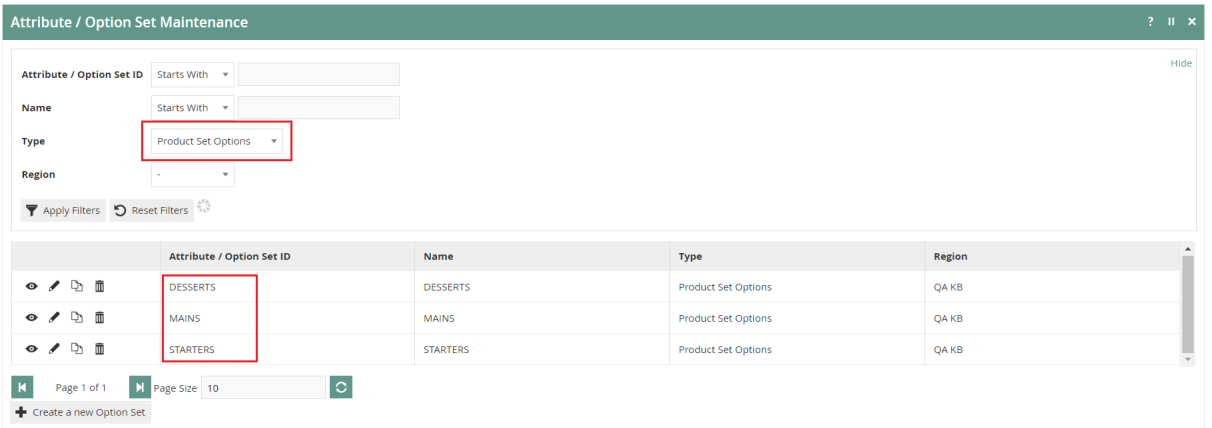

To create a new Hospitality Product Set Product, on the Product Maintenance page select **Create a new Product.**

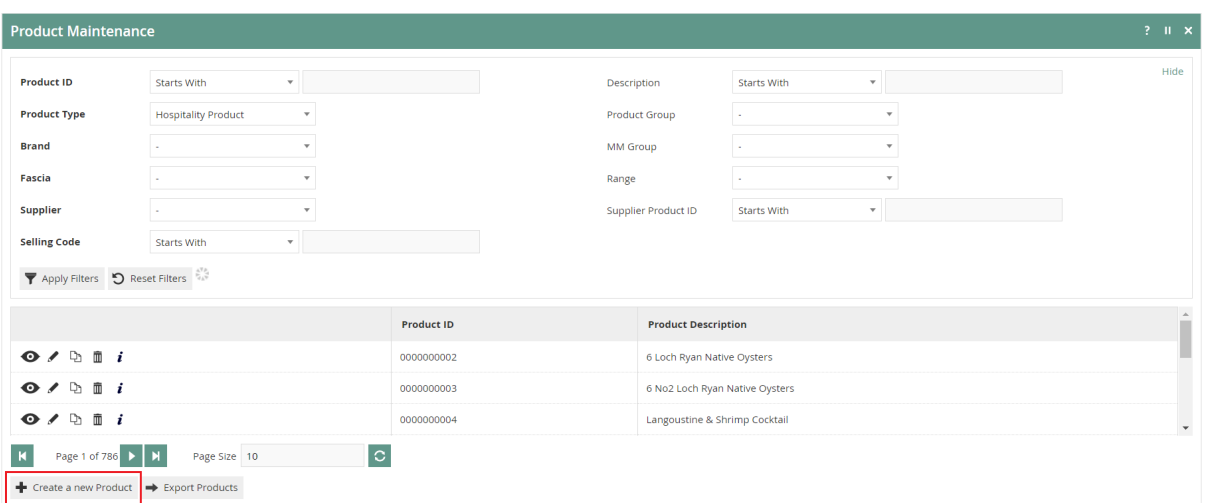

Select **Hospitality Product Set Product** from the Product Type drop-down. Enter a unique **Product ID** that can be alphanumeric and contain a maximum of 20 characters.

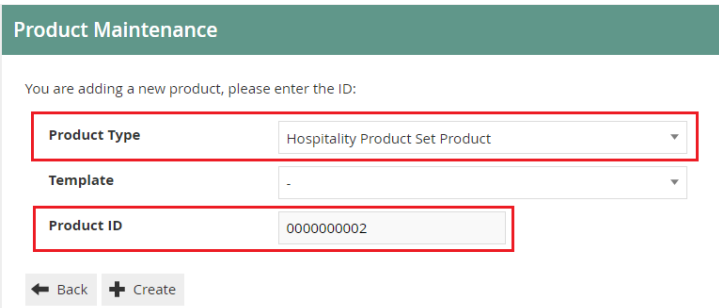

#### Select **Create**.

**\*** The Product ID cannot be changed once the Product has been created.

To complete creating the Set Menu enter the appropriate values on the **Product Maintenance** as follows:

#### Product - General - General Sub Tab

Enter a user-friendly, meaningful name for the Set Menu that can be alphanumeric with a maximum of 30 characters.

Select the locale in the second field from a dropdown list of all configured locales.

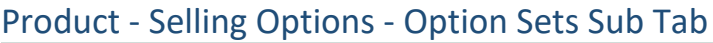

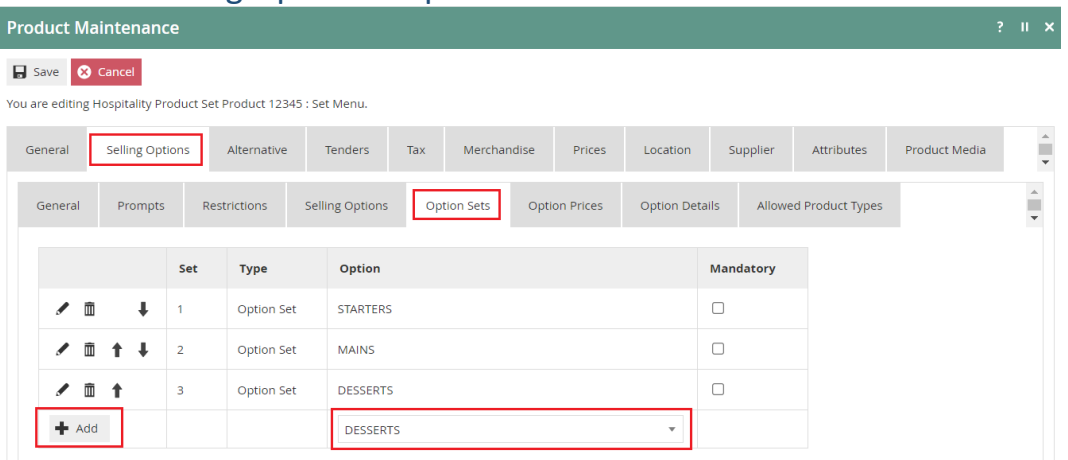

Select the Select the desired Option Set for this Set Menu, from the drop-down list that contains all available Product Set Options. (In this case STARTERS, MAINS, DESSERTS)

#### Select **Add.**

## Product - Selling Options - Option Sets Sub Tab

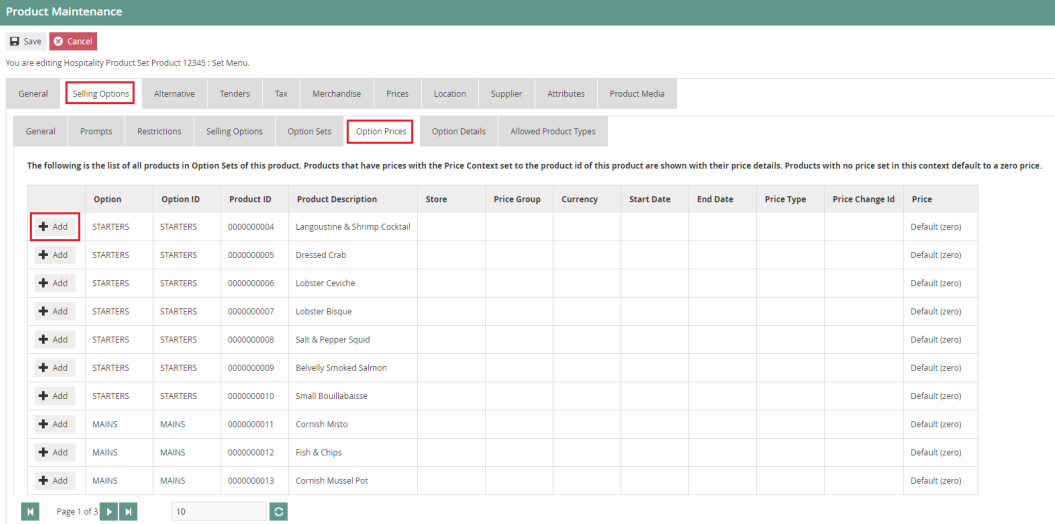

To add a context price to a specific product, select the **Add** button against each product and you will be navigated to the **Product Price Maintenance** where you can add the surcharge applicable on the selected product. The context price will be set against the Hospitality Product Set Product ID and will be added to the total cost of the Set Menu (as a surcharge / context price) if the product is ordered.

#### Product - Prices Tab

Select the **Add** button and you will be navigated to the **Product Price Maintenance.**  Set the appropriate values (total price for the Set Menu) on the **Product Price Maintenance**  as done previously.

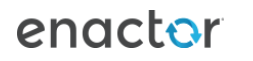

## Service Fee Products

This option is used to define products with a service charge applicable. This will usually be a Fee Product with a percentage configured as the product price.

To create a new Service Fee Product, on the Product Maintenance page select **Create a new Product.**

Select **Fee Product** from the Product Type drop-down.

Enter a unique **Product ID** that can be alphanumeric and contain a maximum of 20 characters.

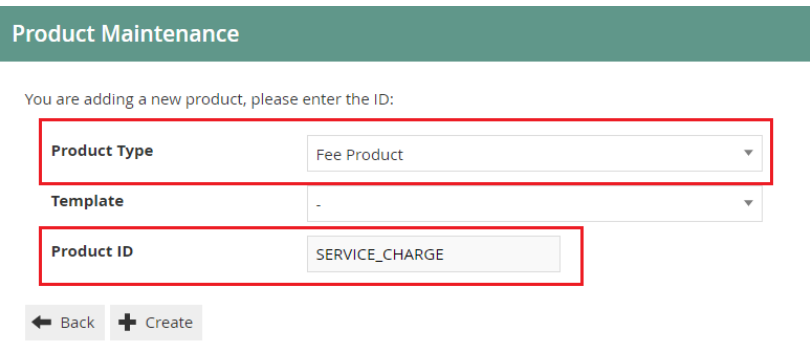

Select **Create**.

**\*** The Product ID cannot be changed once the Product has been created.

### Product - General - General Sub Tab

Enter a user-friendly, meaningful name for the Service Fee Product that can be alphanumeric with a maximum of 30 characters.

Select the locale in the second field from a dropdown list of all configured locales.

### Product - Prices Tab

A fee product can either be configured with a fixed price or with a percentage.

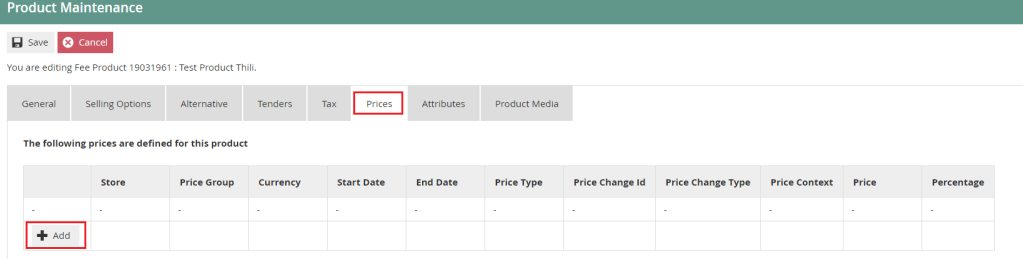

Select the **Add** button and you will be navigated to the **Product Price Maintenance.** 

Set the appropriate values as done previously.

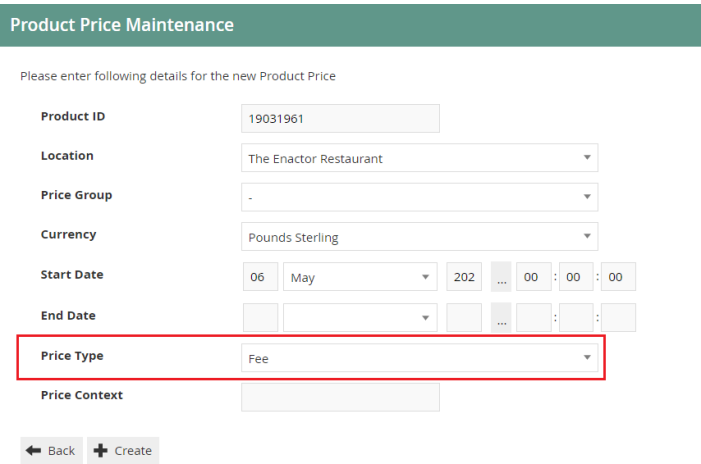

Select **Fee,** from the **Price Type** dropdown list.

#### Select **Create.**

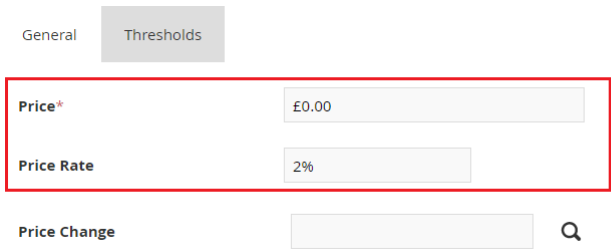

Set a fixed price in the **Price** field or a percentage in the **Price Rate** for the service Fee Product.

Select **Save** and you will be taken back to the Product Maintenance prices tab where the Fee product price will be shown.

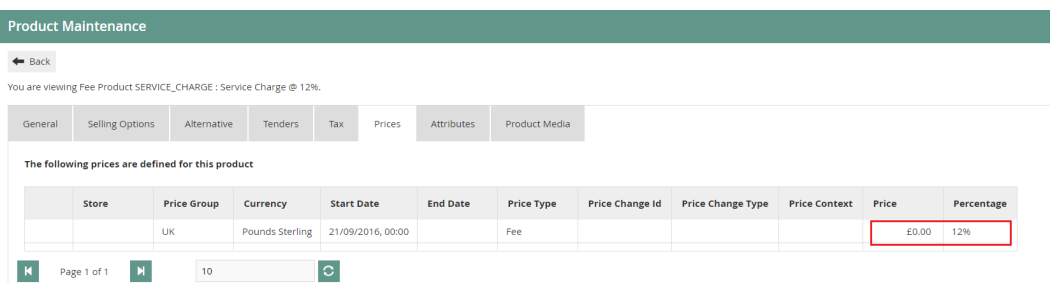

## Product List

A Product List is a collection of products referenced by an ID and a specific Region. Each product ID in the collection (list) is also associated with predefined Product Attributes. (Also referred to as option sets) Hospitality makes use of product list for option set configuration, which is discussed later in this document.

Product Lists are configured through the Product List Maintenance application on the estate manager.

The Product List Maintenance application can be accessed through: Configurations-> Merchandise -> Product Lists

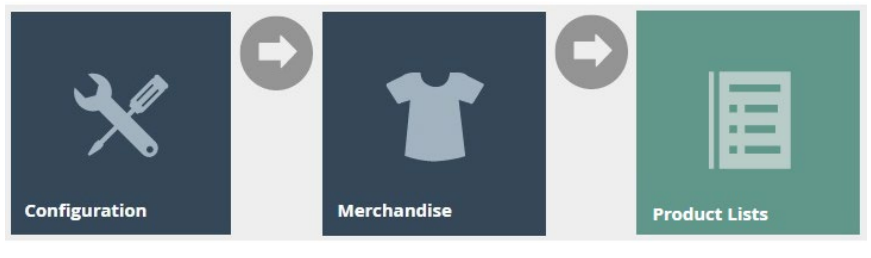

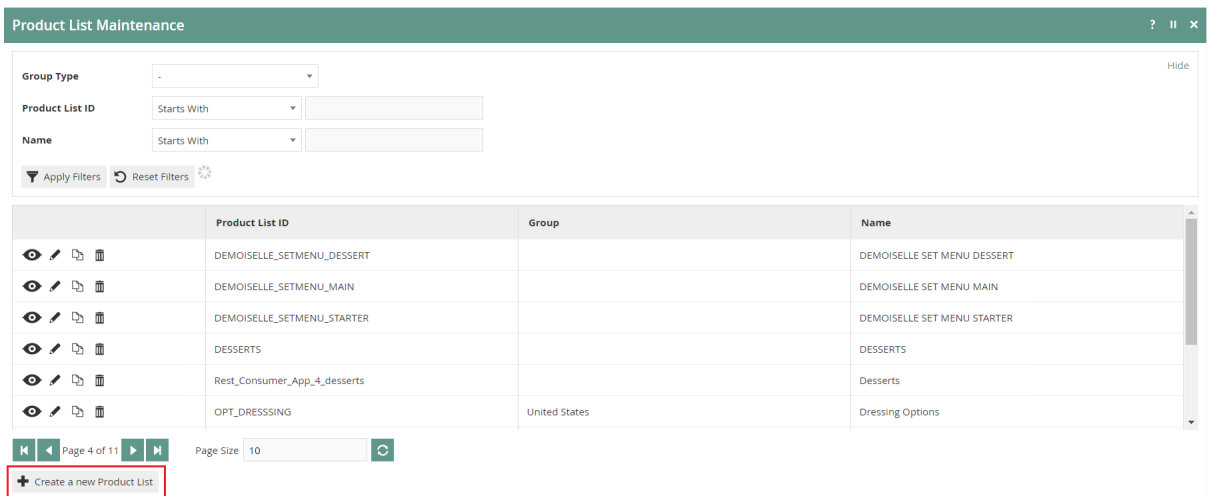

To create a new Product List, select **Create a new Product List** on the Product List Maintenance page**.** 

Enter a unique **Product List ID**. The ID can be alphanumeric and contain a maximum of 50 characters.

Select the Group type **Region,** from the **Group Type** drop-down.

Select a region that is applicable for the restaurant from the **Group** drop-down. (Can opt to select **All Regions**)

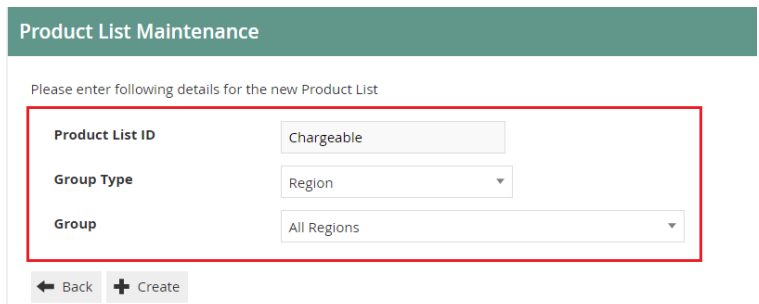

Select **Create.**

**\*** The Product List ID cannot be changed once the Product List has been created.

You will be presented with the following options to complete creating the new product list:

### Product List Maintenance - General Tab

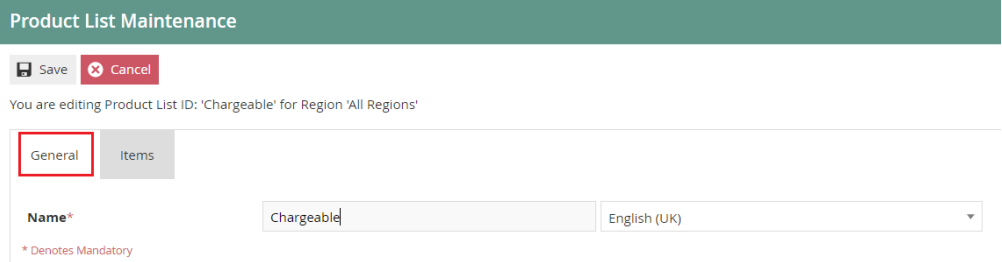

#### Set the appropriate values on the **General** tab as follows:

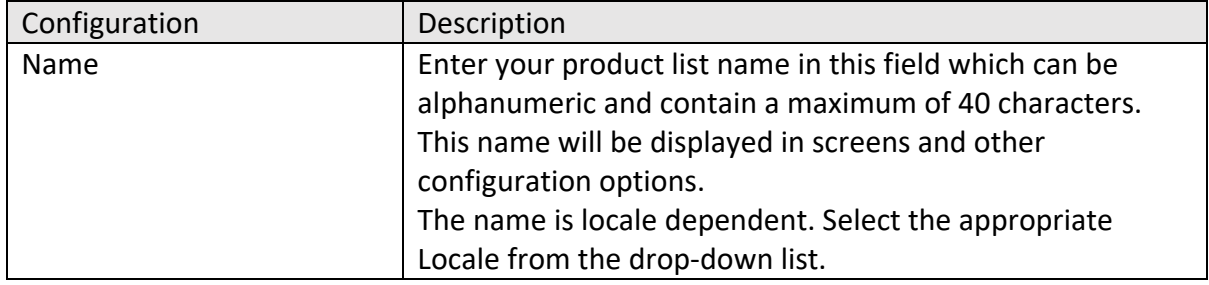

### Product List Maintenance - Items Tab

The Items tab allows you to specify any number of products you wish the product list to contain.

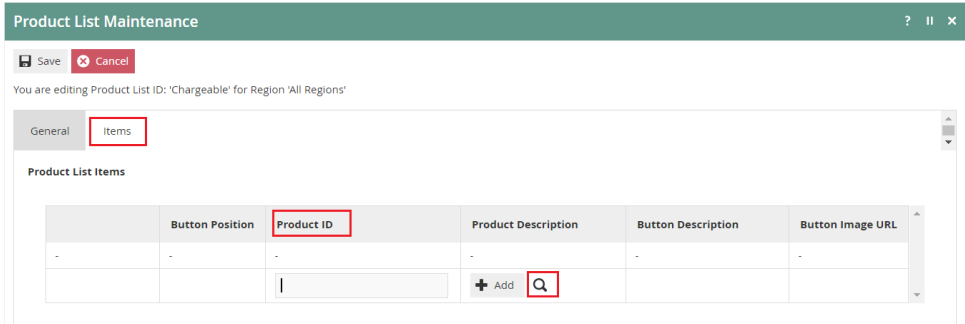

To add a new product, enter the Product ID in the space and Select **Add**.

Or select the search icon and you will be navigated to a product search screen as shown below:

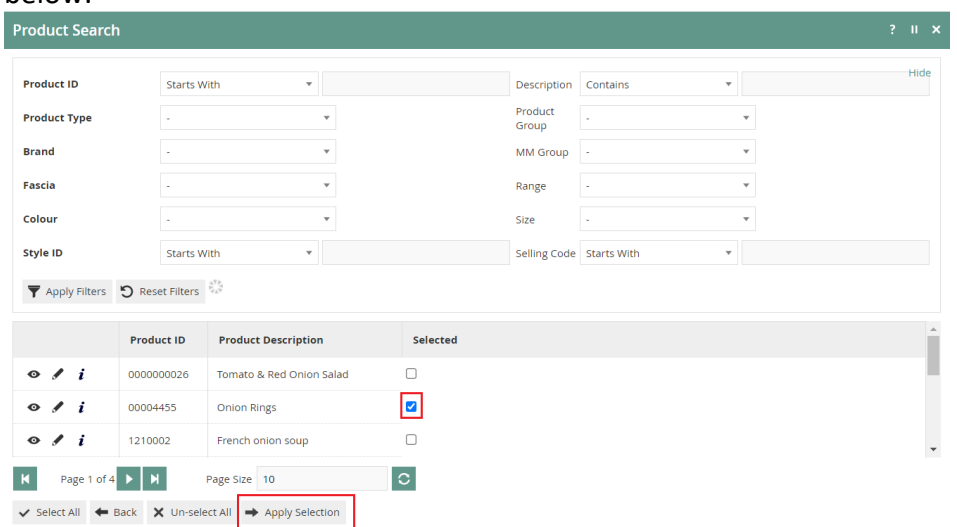

Select the checkboxes of products that you wish to add to the Product list and **Apply Selection.** 

All products added to the list will be displayed under the specific product list:

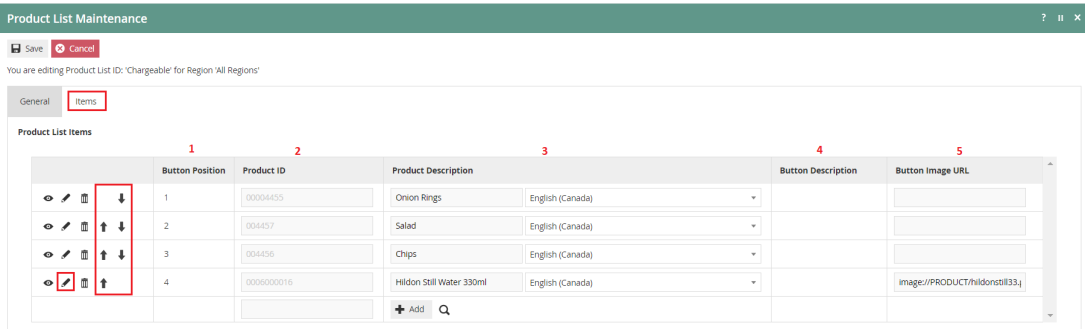

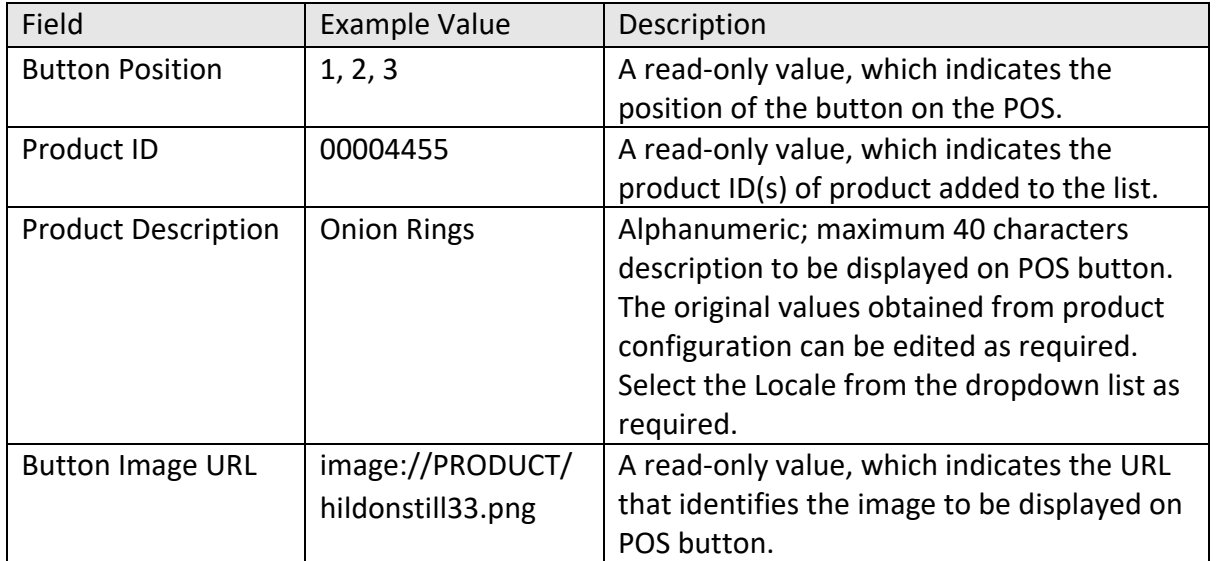

\* You can edit the order of the Product List items using directional arrow buttons. Select the edit icon to navigate directly to product maintenance, which will enable you to edit product details.

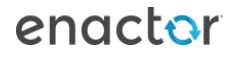

## Option Sets

Option Sets are used to create user-configurable data entry fields. The purpose and function of the option set is defined by the Option Set Type. In a restaurant, Product Options, Product Preparation Options and Product Set Options are examples of Option Set Types that can be used.

A single or multiple option sets can be added to a hospitality product. Once all desired Option Sets have been configured against the product, these will be displayed in the POS application as options to be selected when a product is sold.

The Product Attribute / Option Set Maintenance application can be accessed through: Configurations-> Merchandise -> Attribute / Option Sets

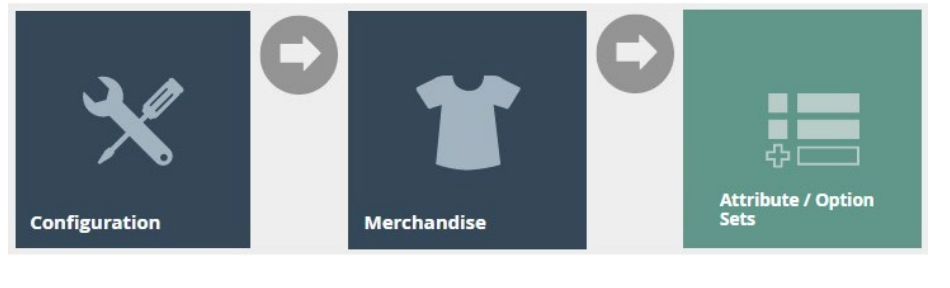

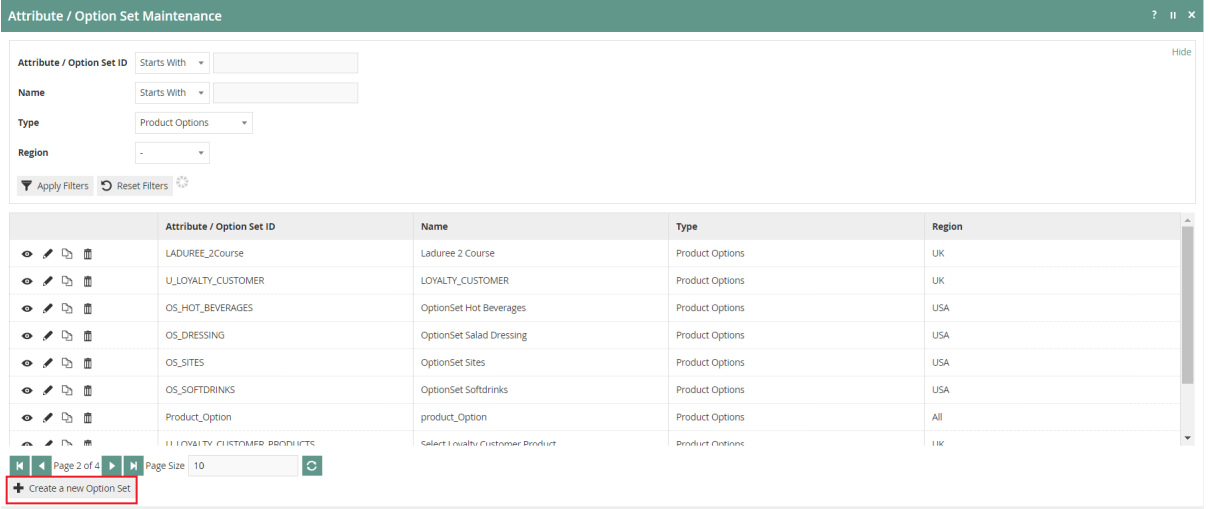

To create a new Option Set, select **Create a new Option Set** on the Attribute / Option Set Maintenance page**.** 

## Create New Attribute / Option Set Type (Product Options /Product List Options)

Enter a unique **Option Set ID**. The ID can be alphanumeric and contain a maximum of 40 characters.

Select **Product Options**, from the **Type** dropdown list.

Select the appropriate **Region** from the drop-down list.

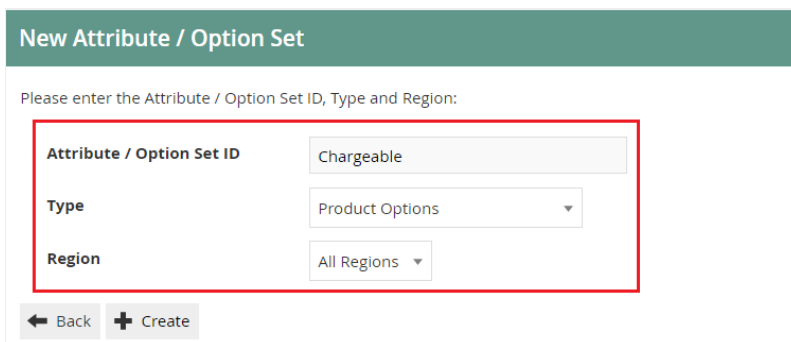

Select **Create.**

**\*** The Option Set ID cannot be changed once the Option Set has been created.

You will be presented with the following options to complete creating the new option set:

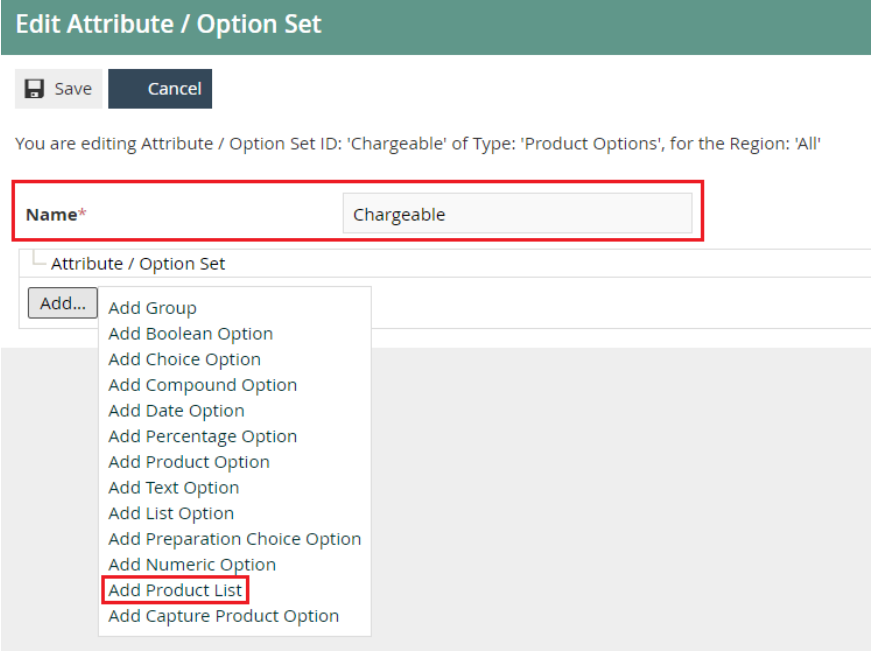

Enter an alphanumeric character value for the **Name.** 

Select **Add.**

Select **Add Product List,** from the list displayed against the Add button.

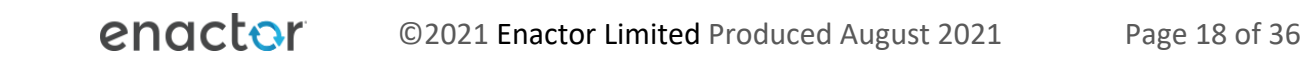

### Edit Product List Option - General Tab

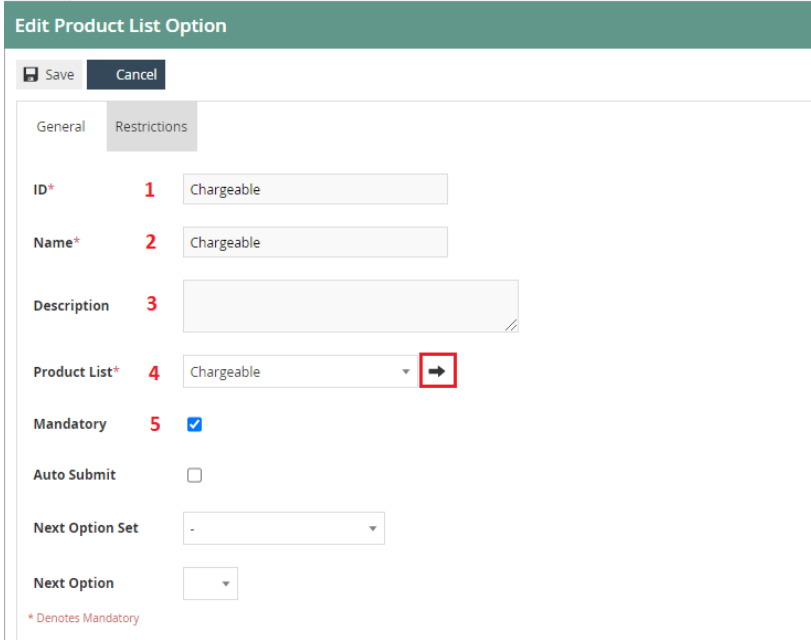

Set the appropriate values on the **General** tab as follows:

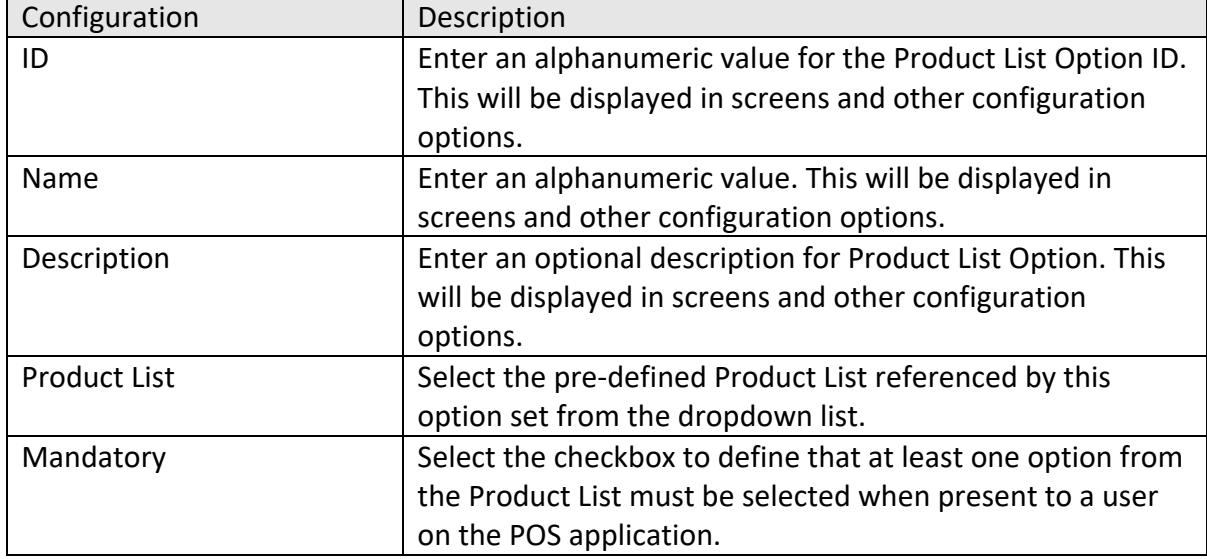

\*To edit the chosen product list, select the arrow button which will navigate you to Product List Maintenance.

#### Select **Save** when completed.

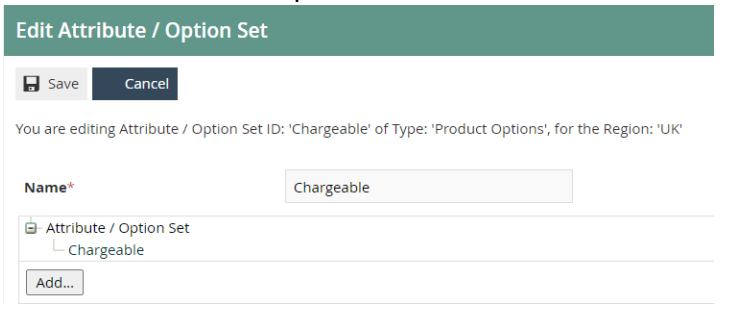

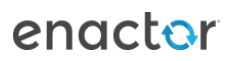

## Create New Attribute / Option Set

## Type (Product Preparation Options)

A Product Preparation Options in Option Set is a text list of preparation options that can be applied to a product.

Enter a unique **Option Set ID**. The ID can be alphanumeric and contain a maximum of 40 characters.

Select **Product Preparation Options**, from the **Type** dropdown list.

Select the appropriate **Region** from the drop-down list.

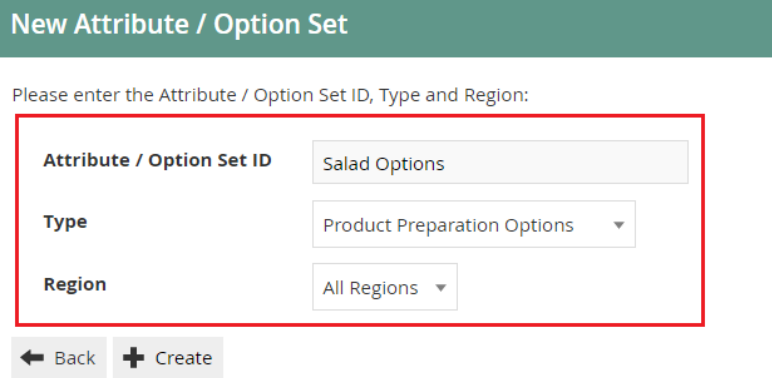

#### Select **Create.**

**\*** The Option Set ID cannot be changed once the Option Set has been created.

You will be presented with the following options to complete creating the new option set:

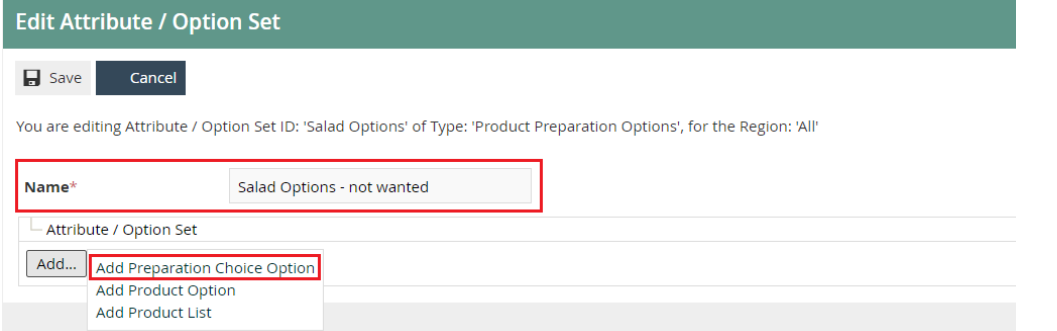

Enter an alphanumeric character value for the **Name.** 

Select **Add.**

Select **Add Preparation Choice Option,** from the list displayed against the Add button.

## Edit Choice Option - General Tab

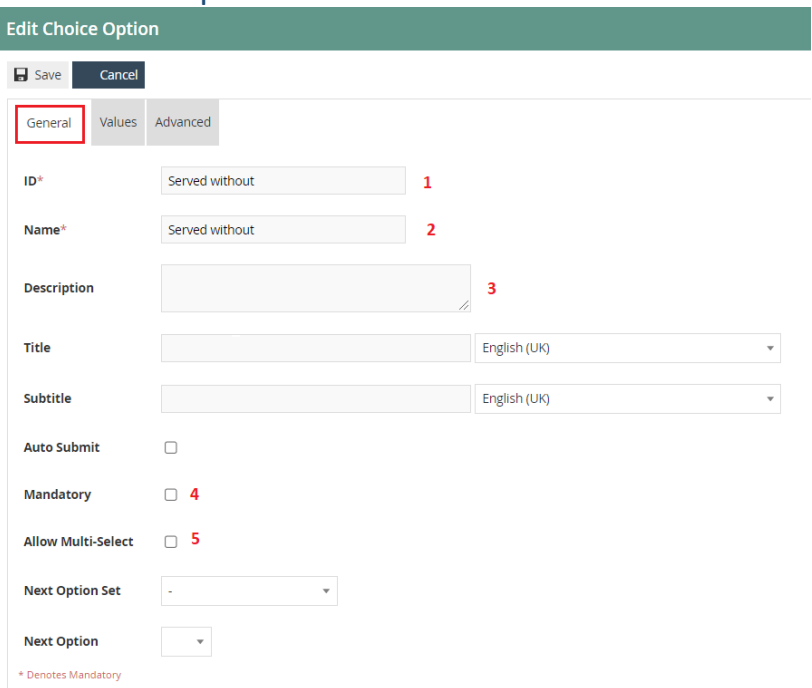

### Set the appropriate values on the **General** tab as follows:

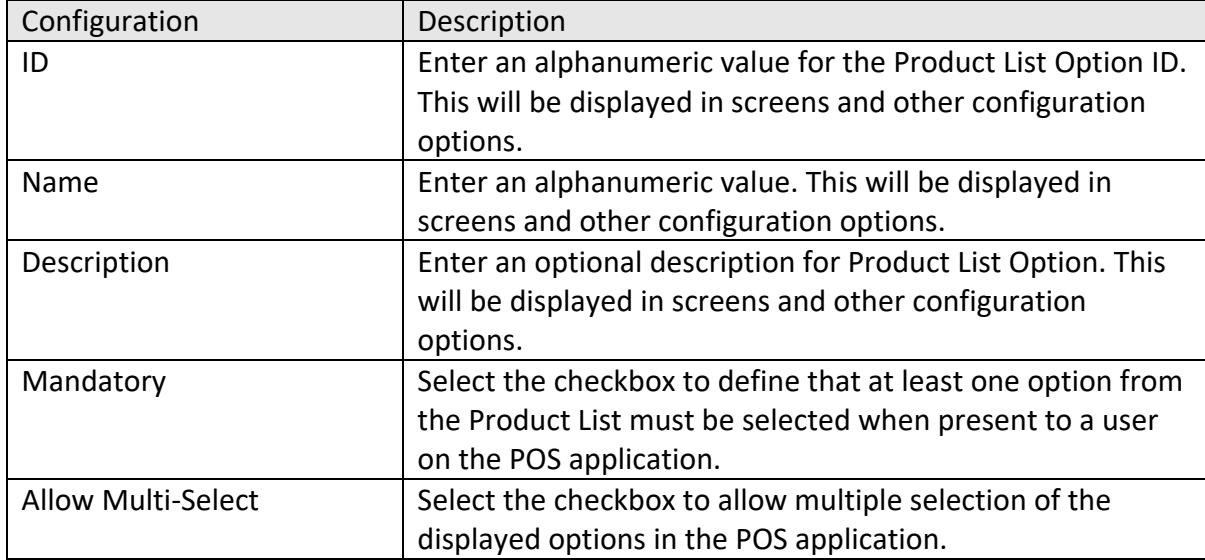

### Edit Choice Option - Values Tab

The values tab allows you to define the preparation options entries as string values.

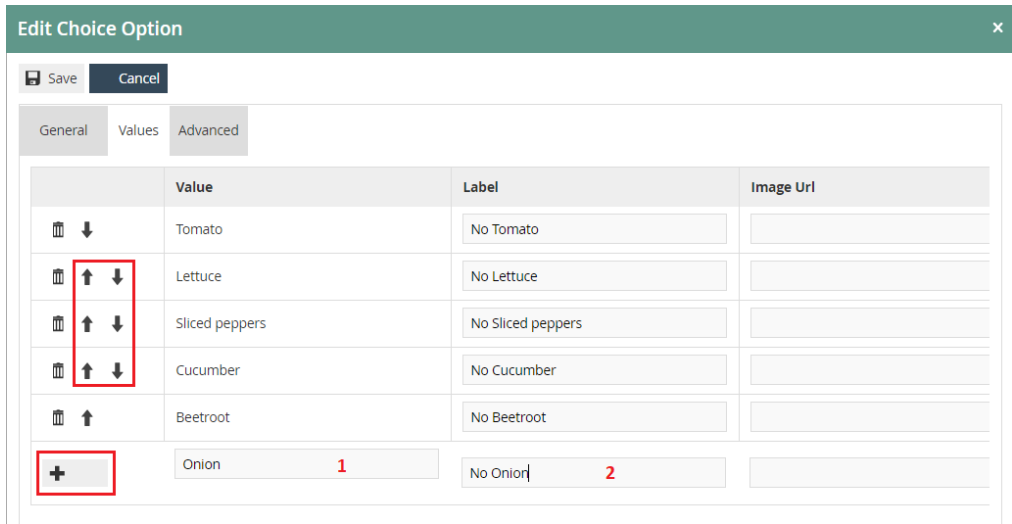

To add a new choice option, enter an alphanumeric value in the **Value** field.

Enter an alphanumeric value in the **Label** field. This is the field that will be displayed on the POS application.

Select the **Add** button.

All Choice options added will be listed in this screen.

\* You can edit the order of the option items using directional arrow buttons.

Select **Save** when completed.

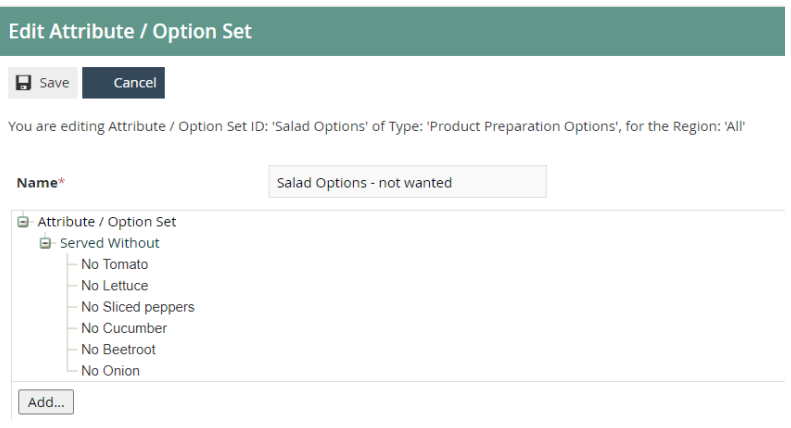

## Create New Attribute / Option Set

### Type (Product Set Options)

Product Set Options are essentially Product List Options but are intended to only be selected by Hospitality Product Set Products (Detailed previously in the document).

Enter a unique **Option Set ID**. The ID can be alphanumeric and contain a maximum of 40 characters.

Select **Product Set Options**, from the **Type** dropdown list.

Select the appropriate **Region** from the drop-down list.

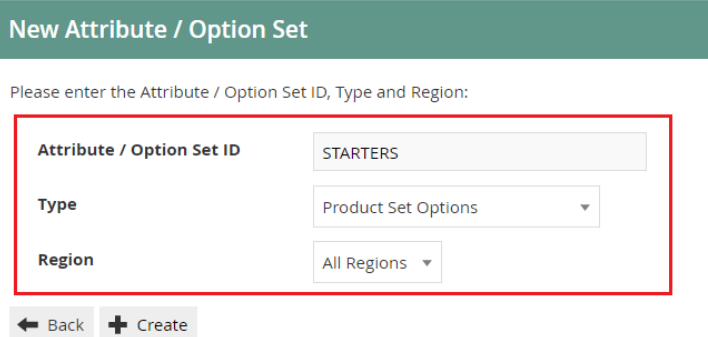

Select **Create.**

**\*** The Option Set ID cannot be changed once the Option Set has been created.

You will be presented with the following options to complete creating the new option set:

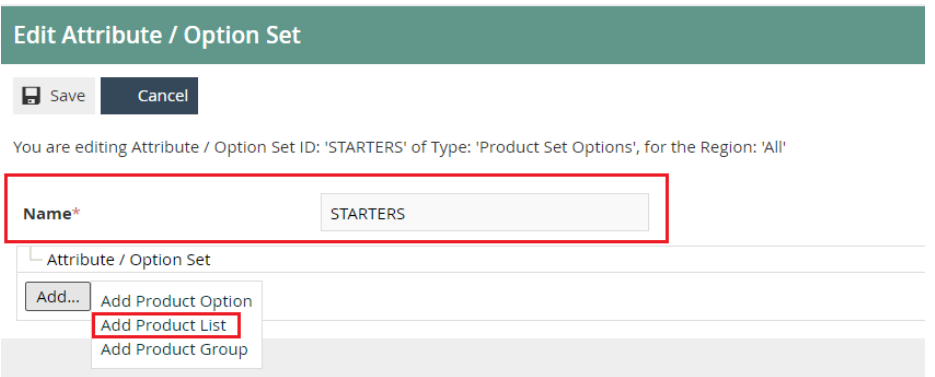

Enter an alphanumeric character value for the **Name.** 

Select **Add.**

Select **Add Product List,** from the list displayed against the Add button.

### Edit Product List Option - General Tab

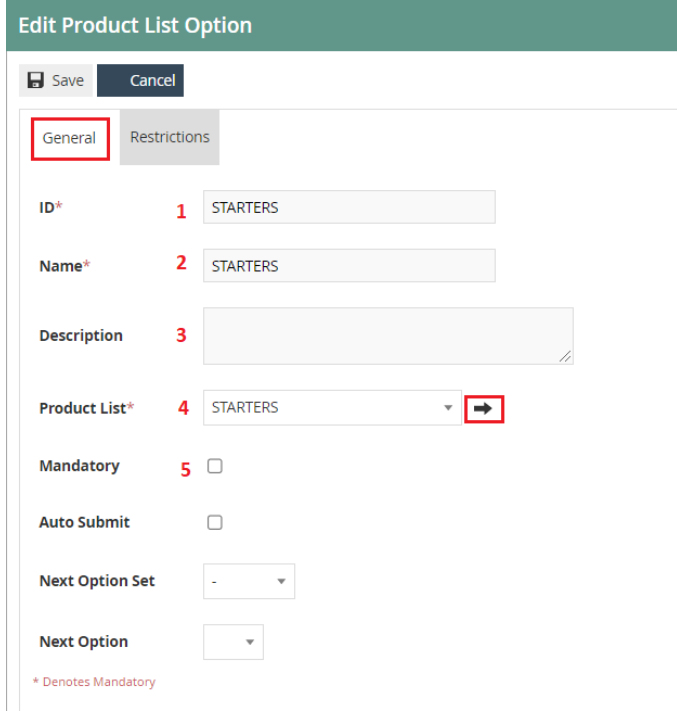

Set the appropriate values on the **General** tab as follows:

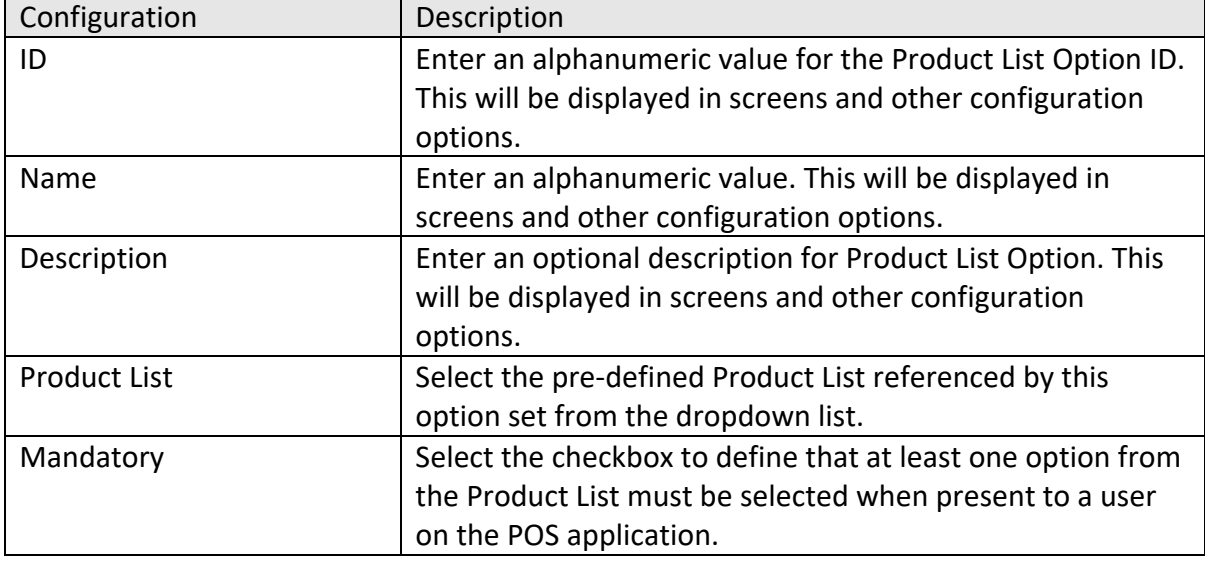

\*To edit the chosen product list, select the arrow button which will navigate you to Product List Maintenance.

#### Select **Save** when completed.

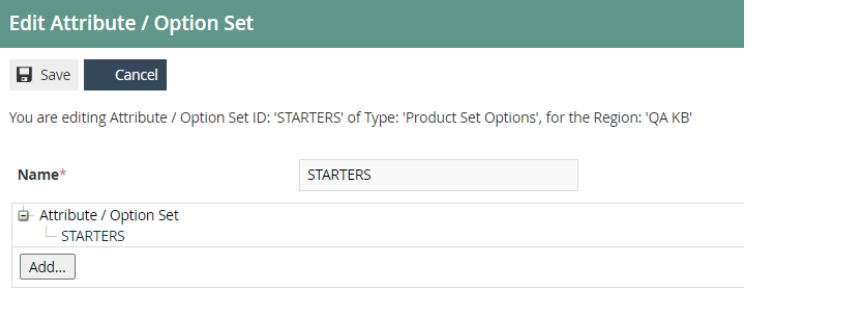

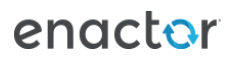

## Product Preparation Types

Product Preparation types is a means of categorising restaurant products by defining the type of preparation required for the product when ordered and submitted to a kitchen.

## Creating a Product Preparation Type

The Product Preparation Type maintenance application can be accessed through: Configuration -> Hospitality-> Product Preparation Types

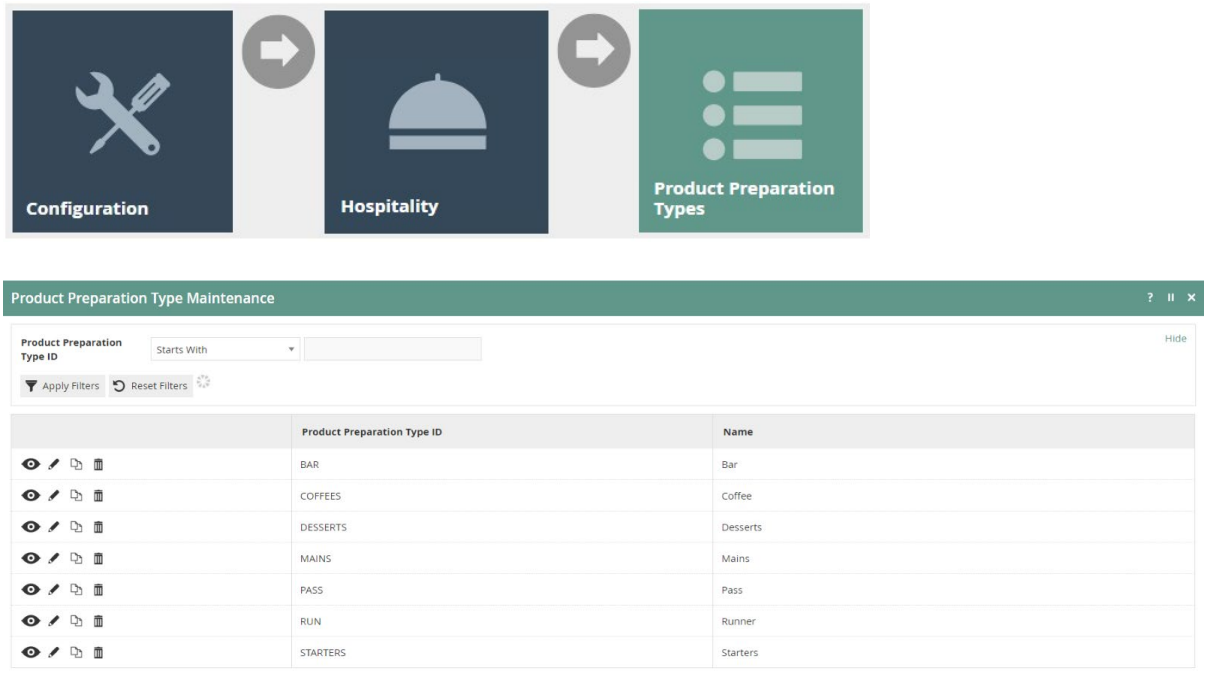

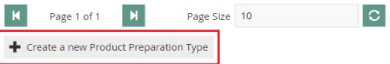

To create a new product preparation type, select **Create a New Product Preparation Type**  on the Product Preparation Type Maintenance page.

Enter a unique **Product Preparation Type ID** that can be alphanumeric and contain a maximum of 20 characters.

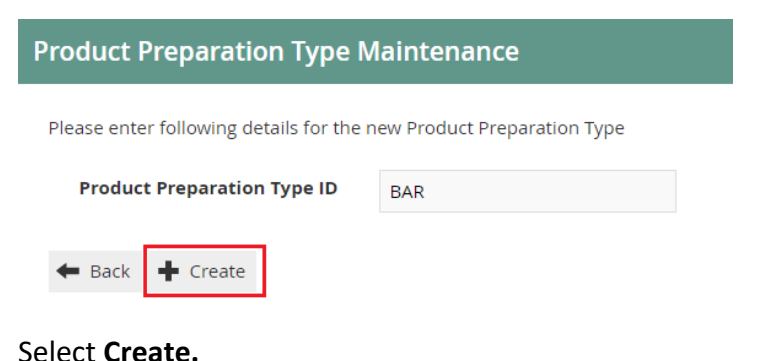

**\*** The Product Preparation Type ID cannot be changed once it has been created.

You will be presented with the following option to complete creating the Product Preparation Type:

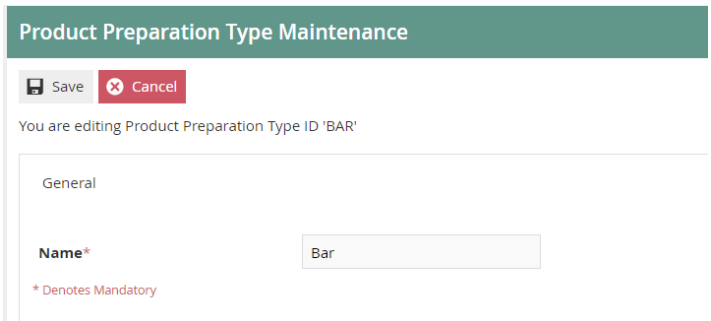

Enter a Product Preparation Type **Name**. This mandatory field can contain up to maximum of 30 alphanumeric characters.

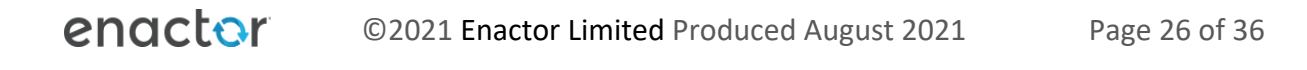

## Product Preparation Type Mappings

Product Preparation Type Mappings are used to associate Products with a preparation type. ('Chocolate brownies' to Desserts, 'Gin & Tonic' to 'Drinks' etc.)

This can be done when configuring new products in Products Maintenance (described in a separate how-to guide) or through the Product Preparation Type Mappings Maintenance application.

## Creating a Product Preparation Type Mapping

The Product Preparation Type Mapping Maintenance application can be accessed through: Configuration -> Hospitality-> Product Preparation Type Mappings

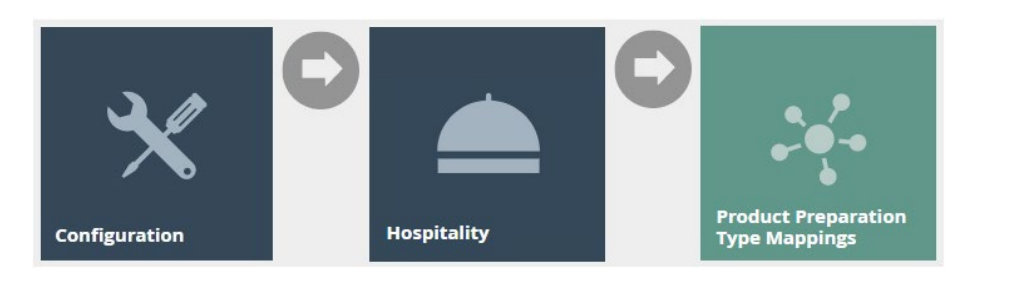

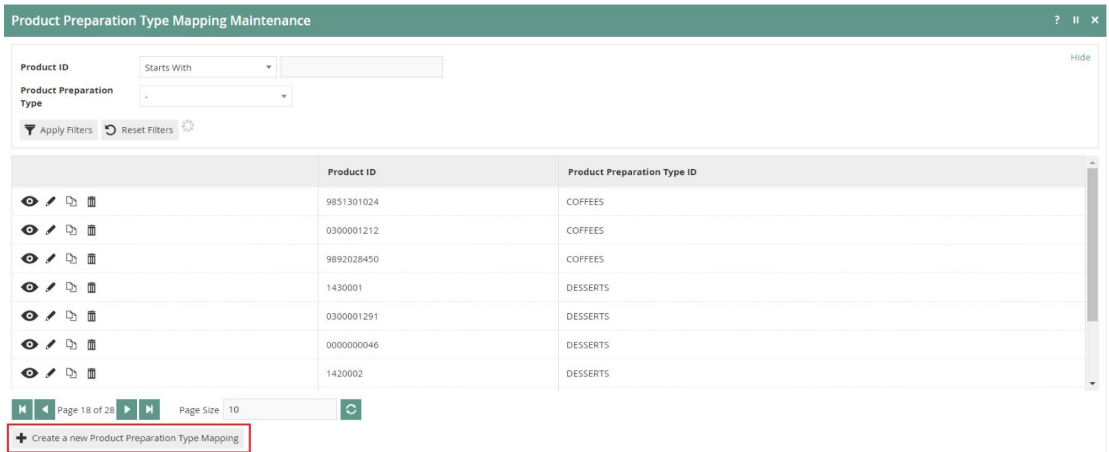

To create a new product preparation type mapping, select **Create a New Product Preparation Type Mapping** on the Product Preparation Type Mapping Maintenance page.

Enter the product ID you wish to create a mapping for.

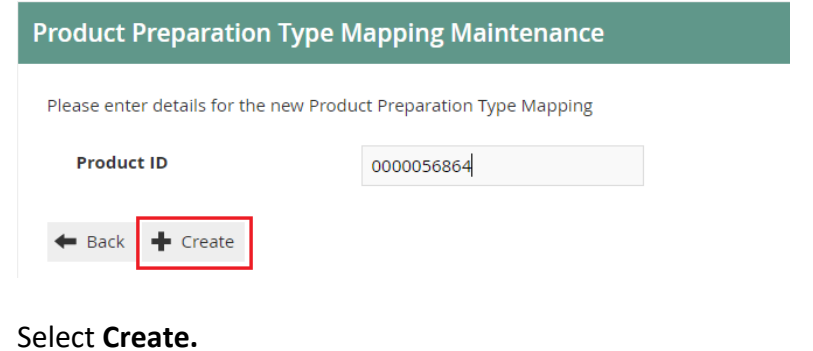

You will be presented with the following option to complete creating the Product Preparation Type Mapping:

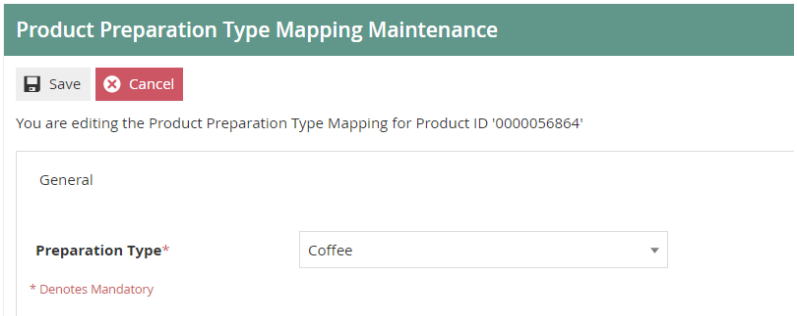

Select the appropriate Product Preparation Type Mapping from the dropdown list.

\*You can view, edit, copy, or delete Product Preparation Type Mapping associated with any product through the Product Preparation Type Mapping Maintenance application.

## Restaurant Course

New Courses can be created for Restaurant Locations and Areas that have already been configured. Restaurant Courses are configured with a sequence number to define the order courses are served in.

The Restaurant Courses Maintenance application can be accessed through: Operations -> Restaurant -> Restaurant Courses

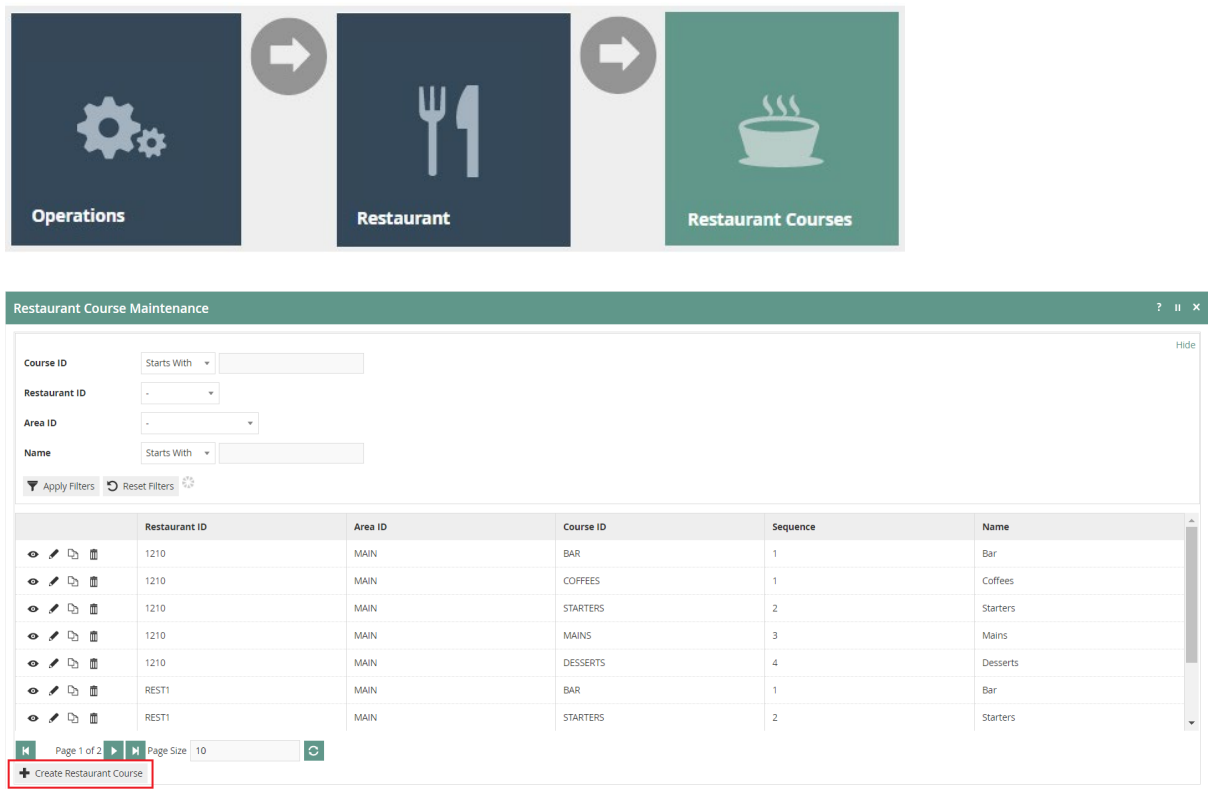

To create a new Restaurant Course, select **Create Restaurant Course** on the Restaurant Course Maintenance page.

Select the relevant location by choosing the **Restaurant ID**, from the dropdown list.

Select the relevant restaurant area by choosing the **Area ID**, from the dropdown list.

Enter a unique **Course ID**. The ID can be alphanumeric and contain a maximum of 20 characters.

#### **Restaurant Course Maintenance**

Please enter following details for the new Restaurant Course

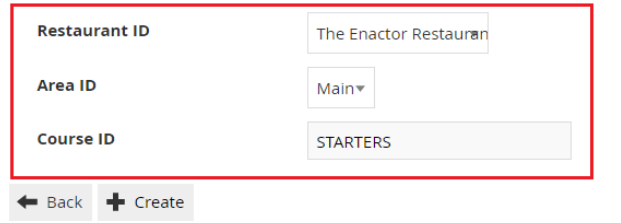

#### Select **Create.**

**\*** The Course ID cannot be changed once a Restaurant Course has been created.

You will be presented with the following options to complete creating the new restaurant course:

### Restaurant Course – General Tab

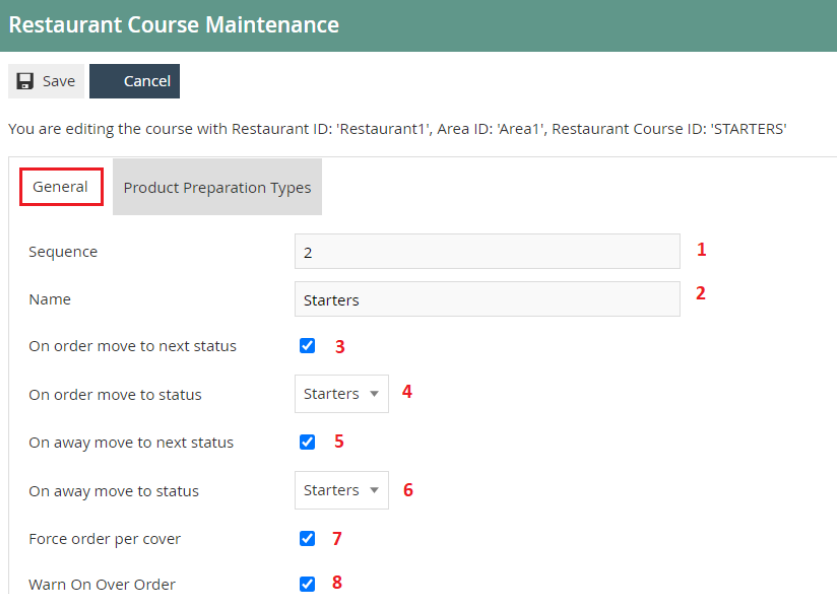

#### Set the appropriate values on the **General** tab as follows:

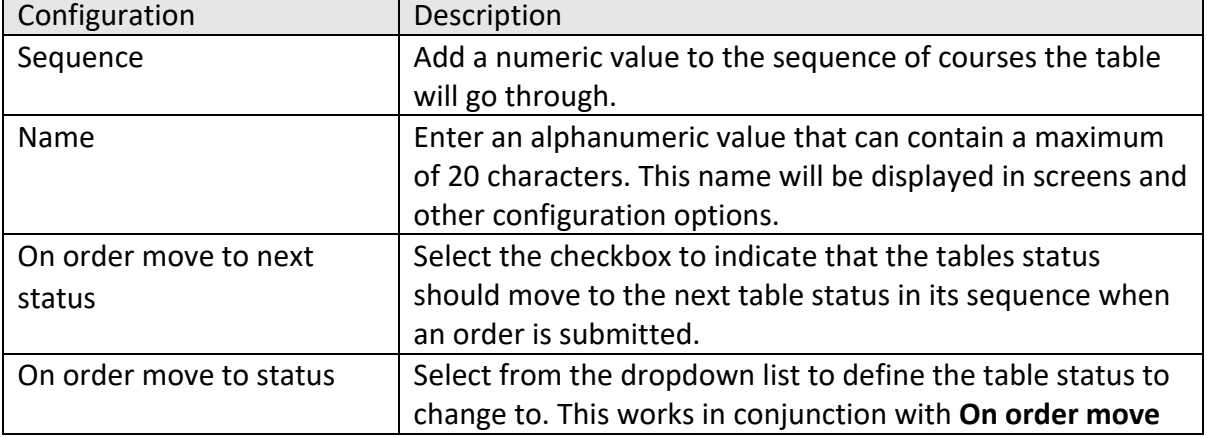

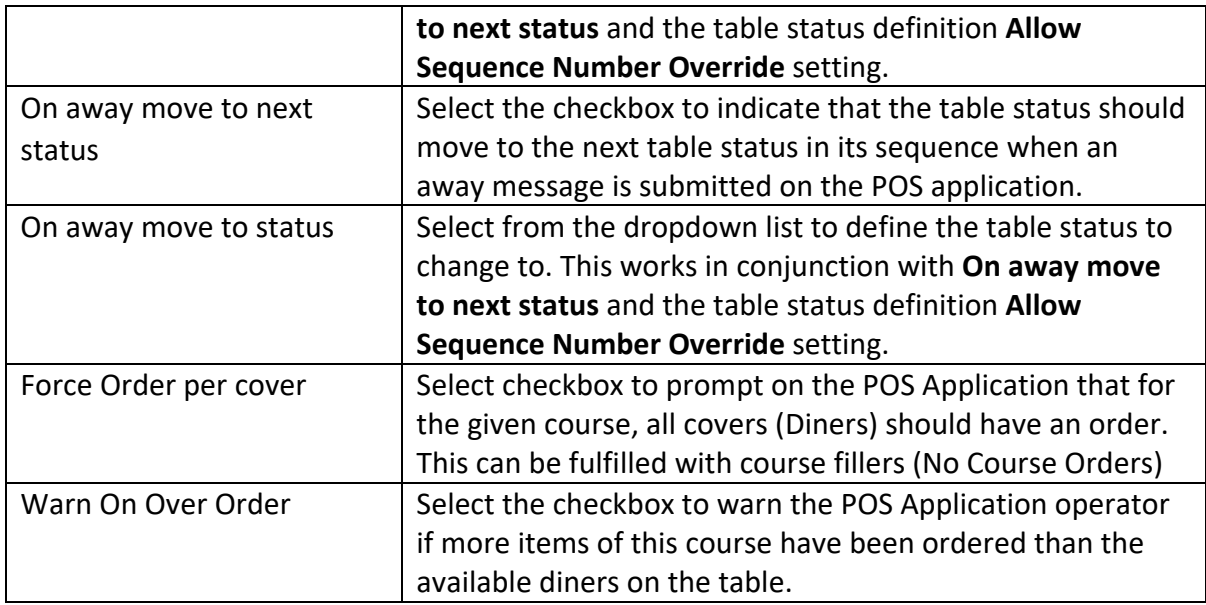

## Restaurant Course – Product Preparation Types Tab

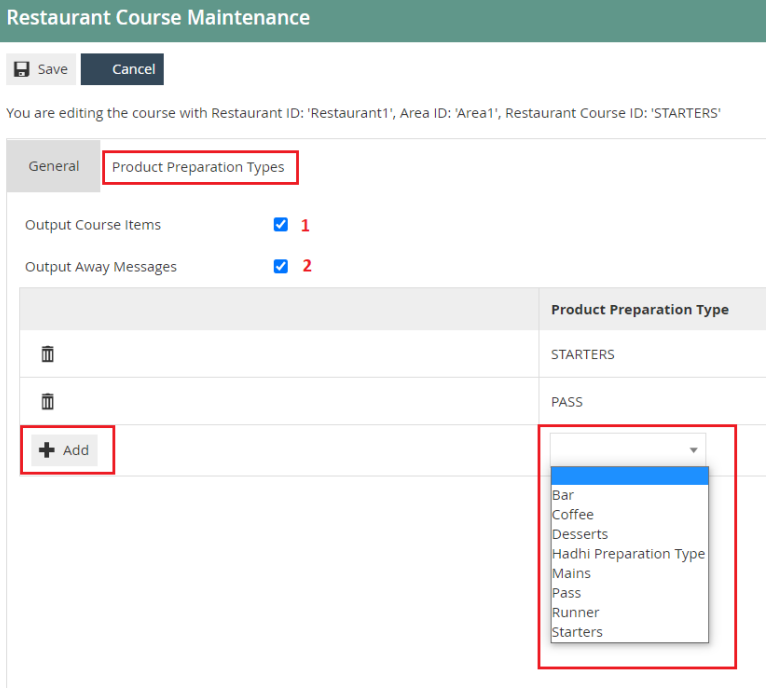

Select the **Output Course items** checkbox to indicate to the POS Application to print ordered item to the kitchen.

Select the **Output Away Messages** checkbox to indicate to the POS Application to print away messages to the kitchen.

To add to the collection of **Product Preparation Type**s, choose a preferred a type from the dropdown list and select the **Add** button.

![](_page_30_Picture_6.jpeg)

## Broadcasting

To deliver the configuration changes to the POS, broadcast the following entities.

- Product
- Product Attribute
- Product List
- Product Group
- Product Preparation Type
- Product Preparation Type Mapping
- Product Price
- Option Set
- Restaurant Course

## POS Functionality

The operator after selecting a table, the POS will prompt to select the number of dines on the table. Once the number of diners is entered, the table order screen will be displayed with two separate menus.

![](_page_31_Picture_97.jpeg)

![](_page_31_Picture_98.jpeg)

![](_page_31_Picture_15.jpeg)

The operator after selecting a product added in a Product list / Option Set, it is prompted for following selection.

![](_page_32_Picture_26.jpeg)

![](_page_32_Picture_27.jpeg)

The operator after selecting a product added in a Product list / Option Set with a product type set to product preparation options, it is prompted for following selection.

![](_page_33_Picture_33.jpeg)

![](_page_33_Picture_34.jpeg)

![](_page_33_Picture_3.jpeg)

## About This Document

©2021 Enactor Ltd

All documents produced by Enactor Ltd are supplied to customers subject to Copyright, commercial confidentiality and contractual agreements and must not be copied or transferred without permission.

The amendment history of this document can be found in the table below*.*

## Current Document Version information

Document Version 1.0 Product Version 2.6

## Document Context

This document is part of the Enactor Product Documentation Series. All Enactor products include a comprehensive documentation set designed to improve understanding of the product and facilitate ease of use.

## Document Inquiries

At Enactor we aspire to producing the highest quality documentation to reflect and enhance the quality of our product. If you find that the document is inaccurate or deficient in any way, please assist us in improving our standard by letting us know.

For matters of document quality or any other inquiries regarding this document please contact:

By Email: documentation@enactor.co.uk

## Document History

The following versions of the document have been produced:

![](_page_35_Picture_33.jpeg)